# **USB-4018 Series User Manual**

V**1.0.0, Mar. 2023**

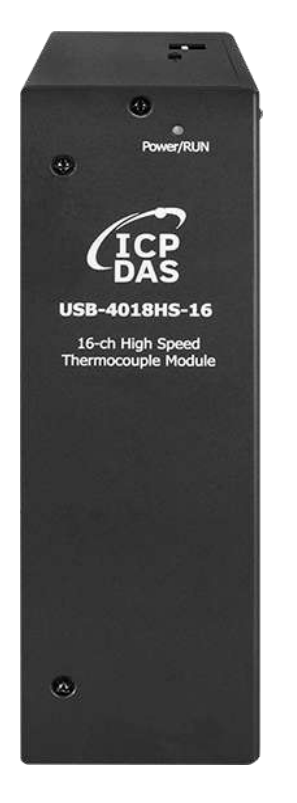

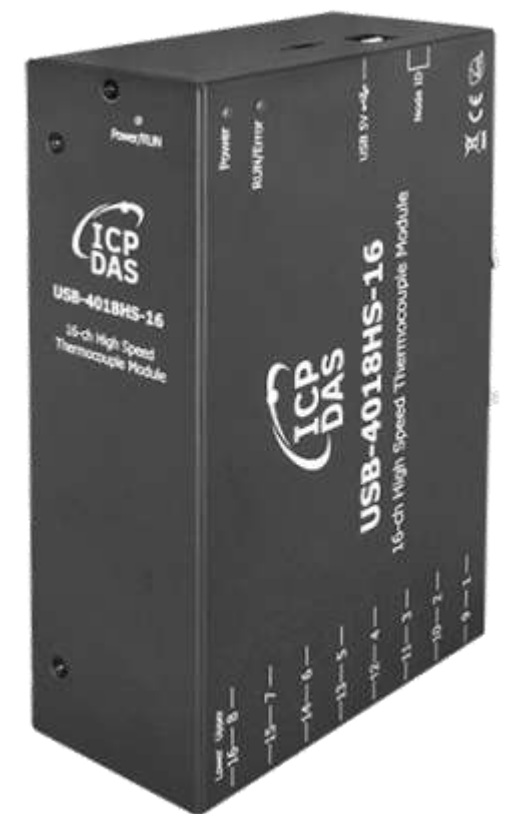

**Support** USB-4018HS USB-4018HS-16

Written by Claer Kuo and Martin Hsu Edited by Sunny Chiu

# **Warranty**

All products manufactured by ICP DAS are under warranty regarding defective materials for a period of one year, beginning from the date of delivery to the original purchaser.

# **Warning**

ICP DAS assumes no liability for any damage resulting from the use of this product. ICP DAS reserves the right to change this manual at any time without notice. The information furnished by ICP DAS is believed to be accurate and reliable. However, no responsibility is assumed by ICP DAS for its use, not for any infringements of patents or other rights of third parties resulting from its use.

# **Copyright**

Copyright @ 2023 by ICP DAS Co., Ltd. All rights are reserved.

# **Trademark**

The names used for identification only may be registered trademarks of their respective companies.

# **Contact US**

If you have any problem, please feel free to contact us. You can count on us for quick response.

Email: [service@icpdas.com](mailto:service@icpdas.com)

# **Content**

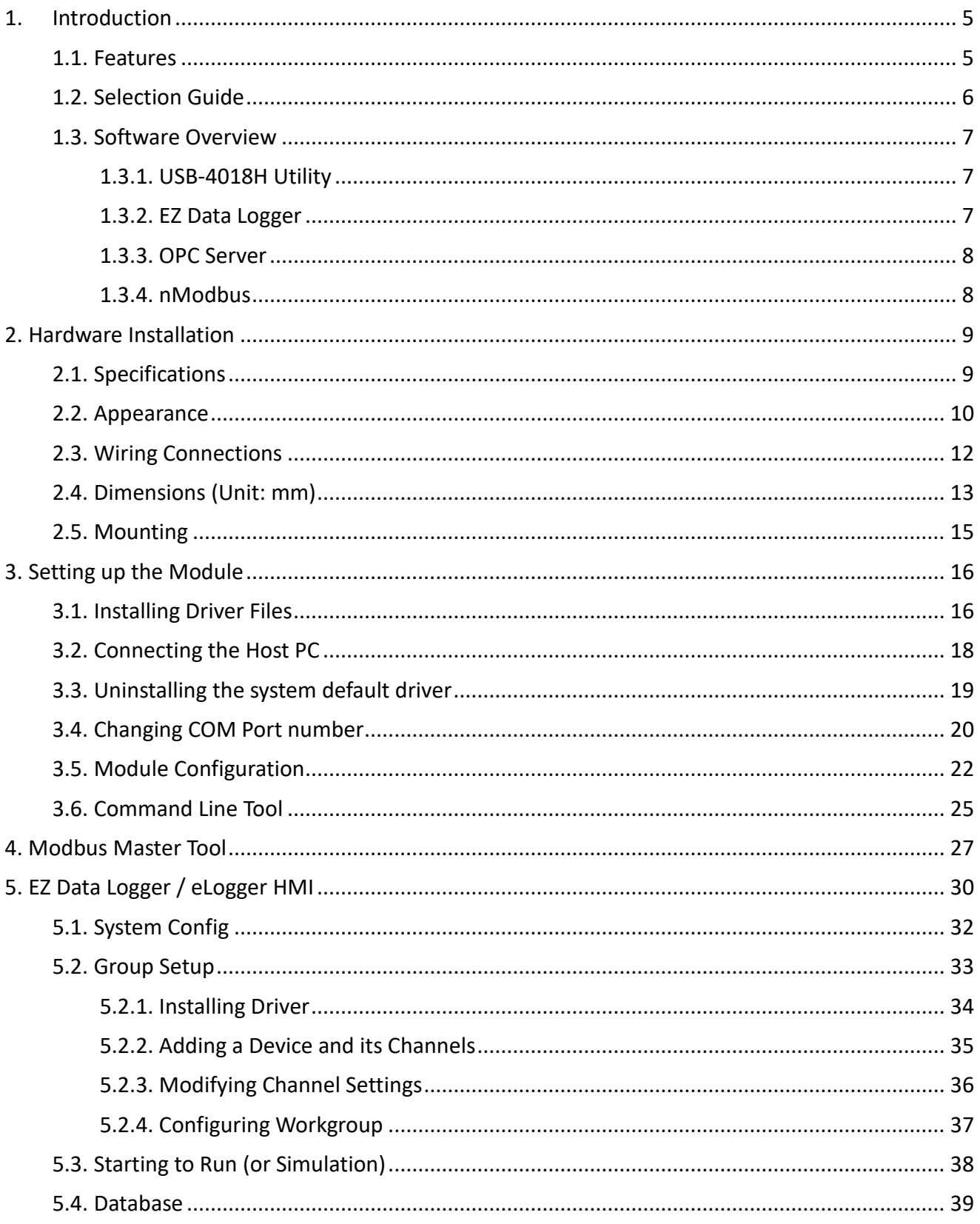

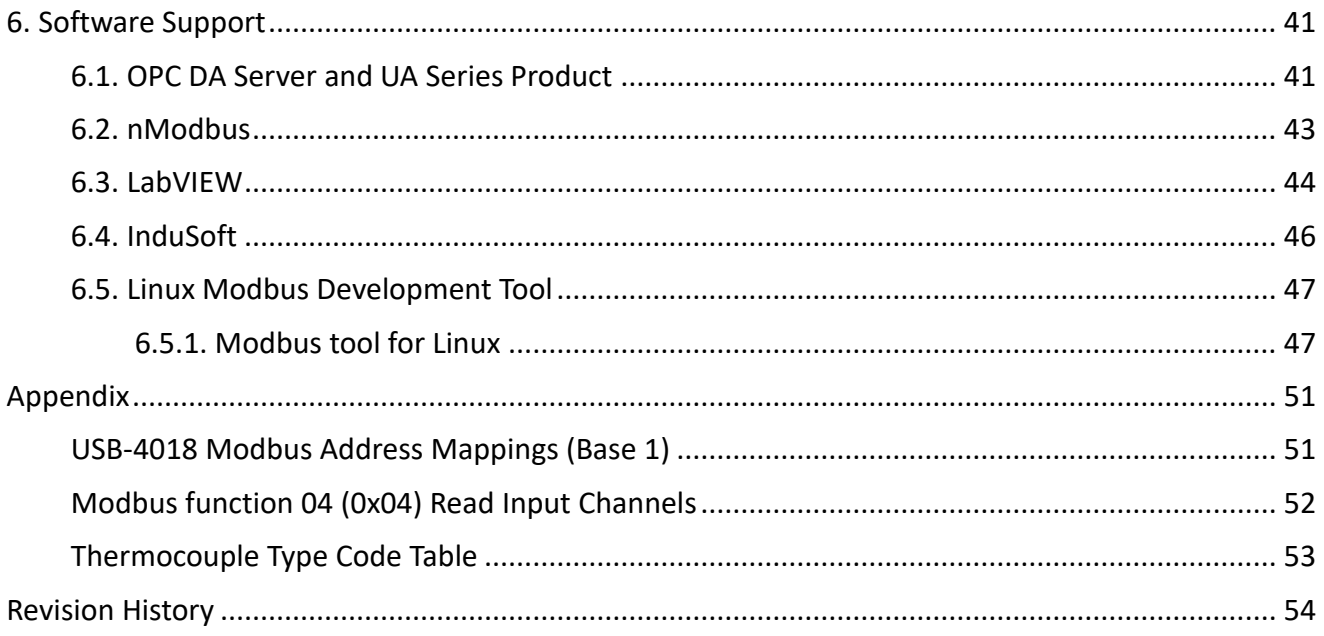

# <span id="page-4-0"></span>**1. Introduction**

The USB-4018 series module provides a new solution for data acquisition with easy USB plug-and-play operation. It offers simple and accurate measurement for all kinds of automation applications. Compared with the traditional PC-based cards like PCI, PC/104 and ISA cards, users can achieve data acquisition easier and quicker with the USB-4018 module.

The USB-4018 series is an 8/16-channel high speed thermocouple measurement module which supports thermocouple sensors type J, K, T, E, R, S, B, N, C, L, M as well as  $L_{DIN43710}$ .

The USB-4018 series module provides extremely accurate thermocouple measurement and automatically cold-junction compensation for each channel. Besides, through USB-4018H Utility, users can configure and test the USB-4018HS / USB-4018HS-16 module easily without any coding.

### <span id="page-4-1"></span>**1.1. Features**

- $\geq$  8/16 Channel Analog Inputs
- $\triangleright$  High Speed Thermocouple Measurement
- $\triangleright$  USB 2.0 Full-Speed (12 Mbps)
- $\triangleright$  Support Windows 7 (32/64 bit), Windows 10 (32/64 bit)
- $\triangleright$  No external power supply (Bus Powered)
- $\triangleright$  LED indicators for power/error status
- > Lockable USB cable
- 3000VDC intra-module isolation

# <span id="page-5-0"></span>**1.2. Selection Guide**

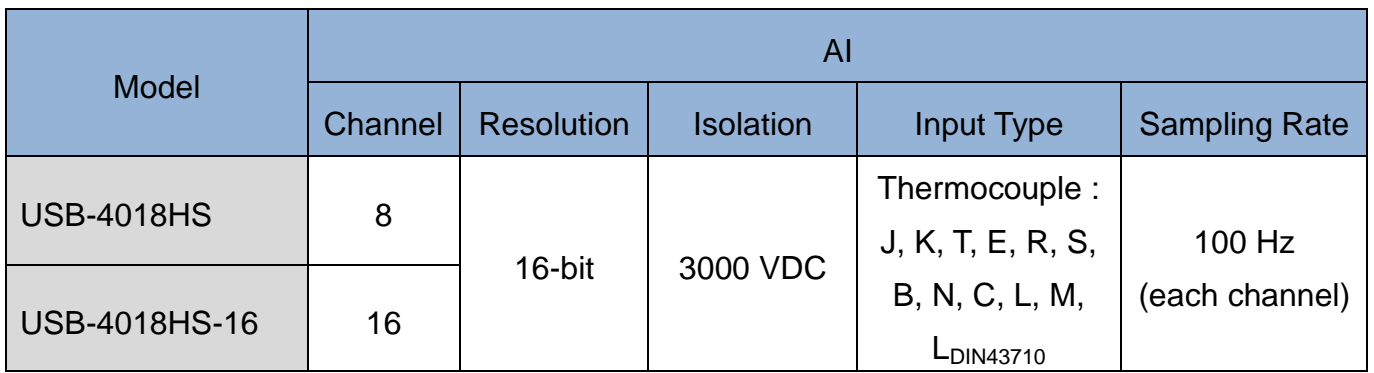

### <span id="page-6-0"></span>**1.3. Software Overview**

ICP DAS provides some free software tool and development tools as follows:

### <span id="page-6-1"></span>**1.3.1. USB-4018H Utility**

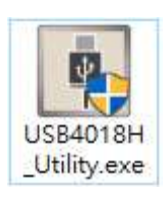

USB-4018H Utility is used to search, configure, and test the USB-4018 series module through the USB port on a Windows PC or a WES PAC. (Refer to [Chapter 3](#page-15-2) for more information)

### <span id="page-6-2"></span>**1.3.2. EZ Data Logger**

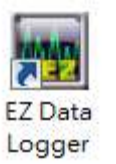

EZ Data Logger is the software that ICP DAS provides for users to easily build a SCADA system on Windows Vista/7/8/10. It comes with two versions, "Lite" & "Professional". The Lite version is not only full-functioned but free to all ICP DAS users. (Refer to [Chapter 5](#page-29-1) for more information)

#### **Functions**:

- Support DCON, Modbus RTU, Modbus ASCII, and Modbus TCP protocols
- Support multiple COM Ports and TCP/IP connections
- Support Virtual Channel definition
- Support Control Logic (VB Script)
- Support Alarm Notifier (by sending SMS or E-Mail)
- Flexible workgroup configuration
- Real-time data trend (with zoom in and zoom out)
- Provide a Layout view
- **•** Provide IP Camera Viewer
- Access database supported (can be exported to Excel file or CVS file)
- Provide Reporter to print trend line or data
- Provide High/Low alarm with audio warning
- Can search for DCON and Modbus modules
- Provide value scaling
- Support three-level authority management
- Do not need highly programming skills

### <span id="page-7-0"></span>**1.3.3. OPC Server**

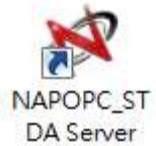

NAPOPC\_ST DA Server is a free OPC DA Server ("OPC" stands for "OLE for Process Control" and "DA" stands for "Data Access") for ICP DAS products.

Based on Microsoft's OLE COM (component object model) and DCOM (distributed component object model) technologies, NAPOPC\_ST DA Server defines a standard set of objects, interfaces, and methods for use in process control and manufacturing automation applications to facilitate the interoperability.

Using NAPOPC\_ST DA Server, the system integrates data with SCADA/HMI/Database software on the same computer and others. SCADA/ HMI/Database sends a request and NAPOPC DA Server fulfills the request by gathering the data of ICP DAS modules (License Free) and third-party devices (License Charge) to SCADA/HMI/Database.

For different OS of PAC products, ICP DAS provides several professional DA Servers:

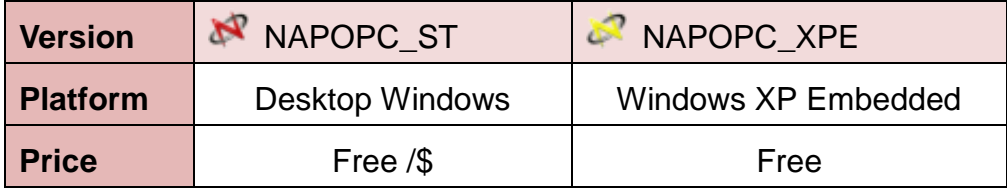

For more information please visit

https://www.icpdas.com/en/product/quide+Software+Applications+NAPOPC DA Server

### <span id="page-7-1"></span>**1.3.4. nModbus**

nModbus can achieve protocol of Modbus. It is developed and maintained on a voluntary basis and provided free of charge. ICP DAS verified and improved the DLL based on the official released nModbus\_net-2.0\_1.11.0.0-source.zip. Programmers can use the DLL to develop a Modbus application for regular Windows based PCs or WinCE based devices.

The DLL features

- a. Modbus/RTU Master/Slave
- b. Modbus/ASCII Master/Slave
- c. Modbus/TCP Master/Slave
- d. Modbus/UDP Master/Slave

Visit the following website for more information: [https://www.icpdas.com/en/product/guide+Software+Development\\_\\_Tools+Modbus\\_\\_Tool#440](https://www.icpdas.com/en/product/guide+Software+Development__Tools+Modbus__Tool#440)

# <span id="page-8-0"></span>**2. Hardware Installation**

# <span id="page-8-1"></span>**2.1. Specifications**

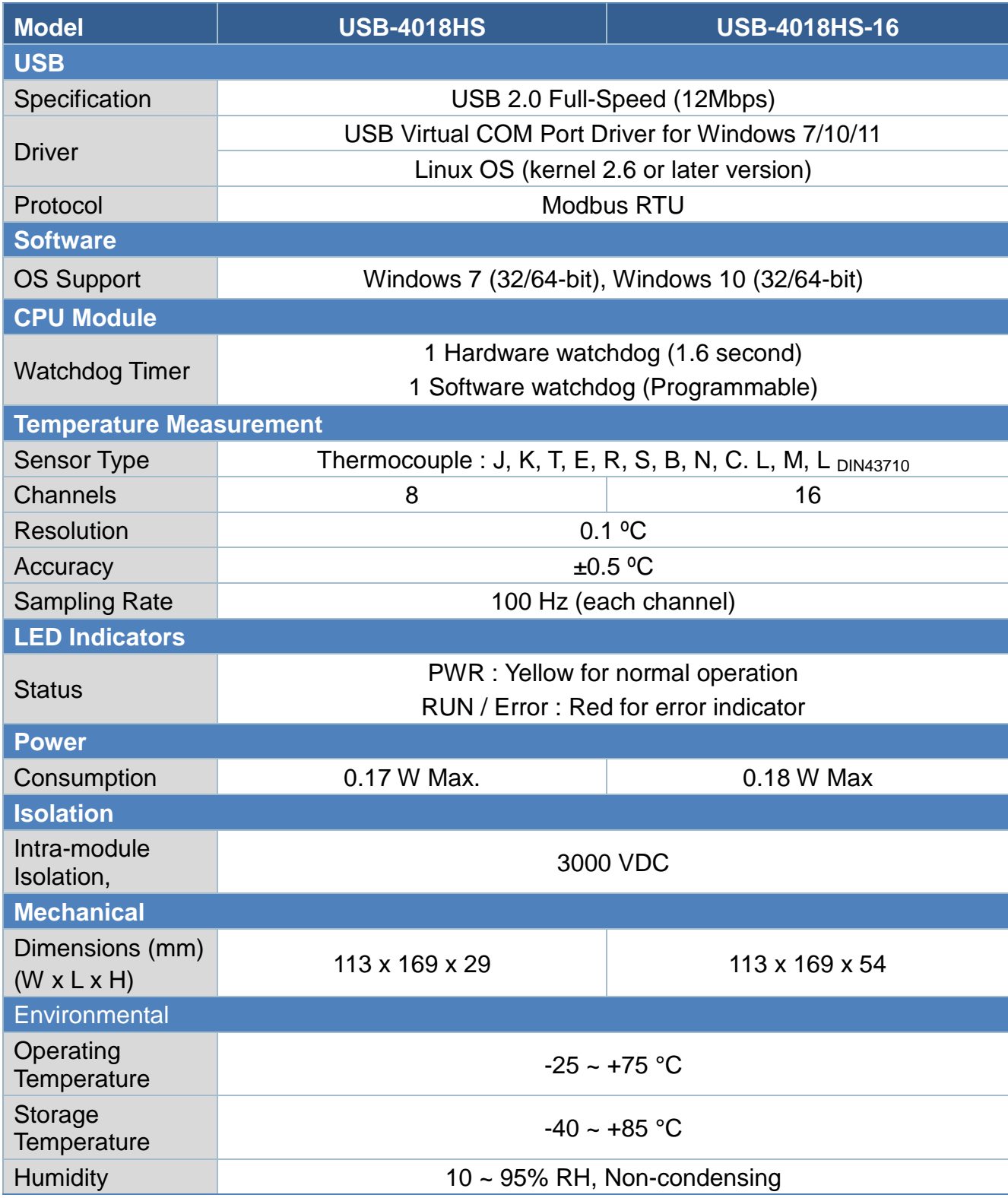

### <span id="page-9-0"></span>**2.2. Appearance**

### **USB-4018HS**

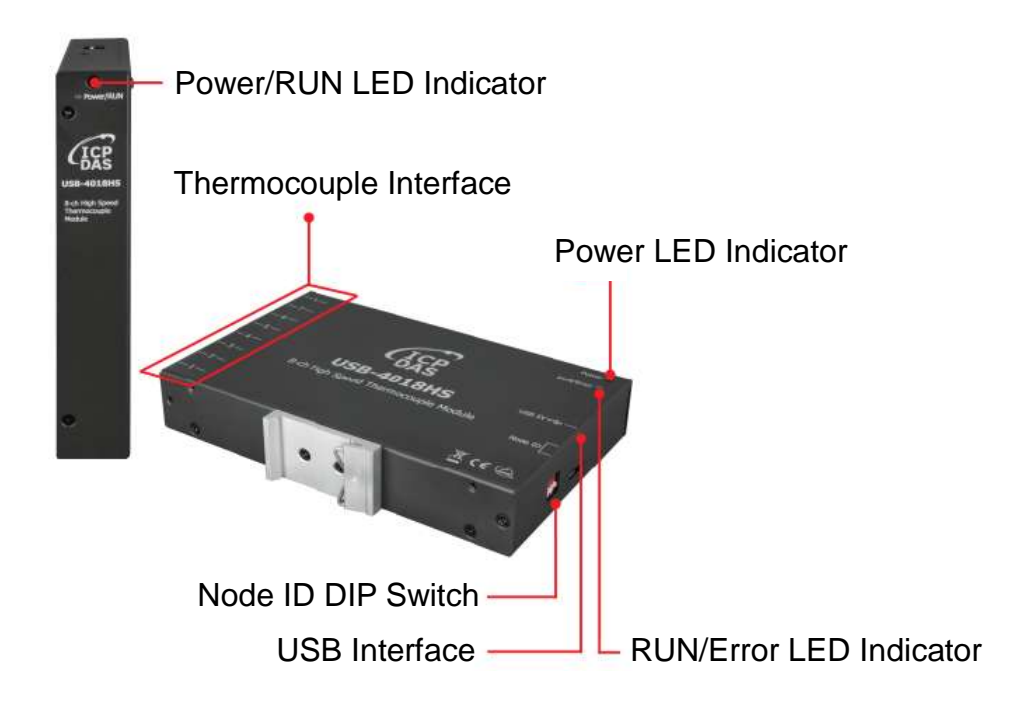

#### **USB-4018HS-16**

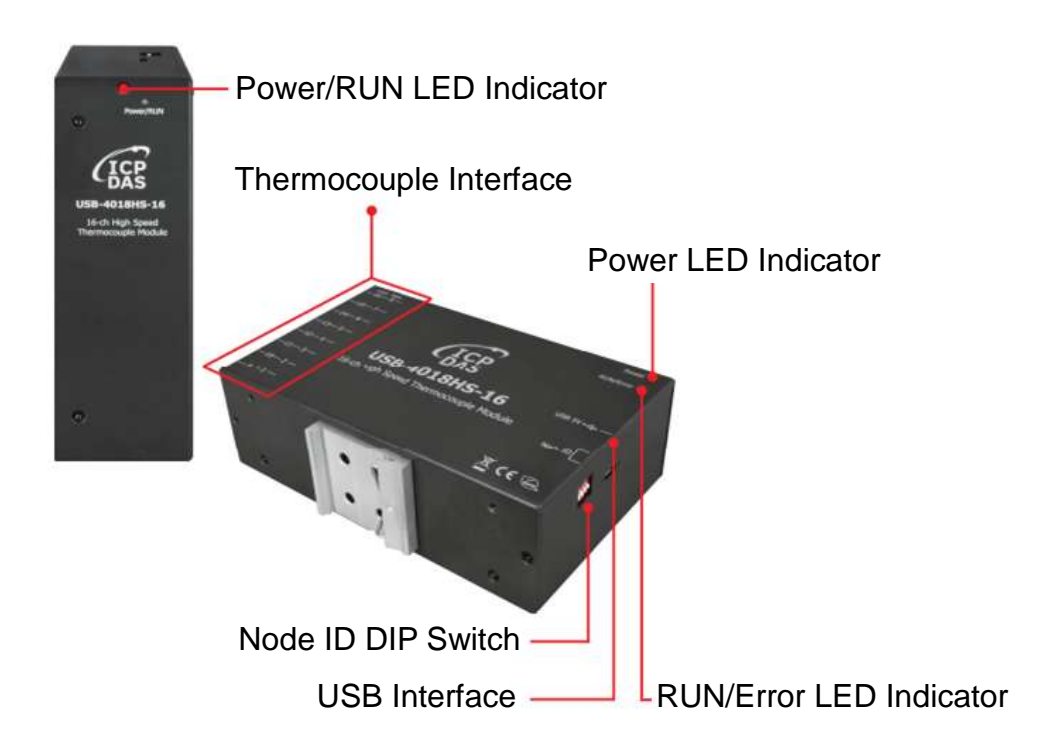

### **System LED Indicators**

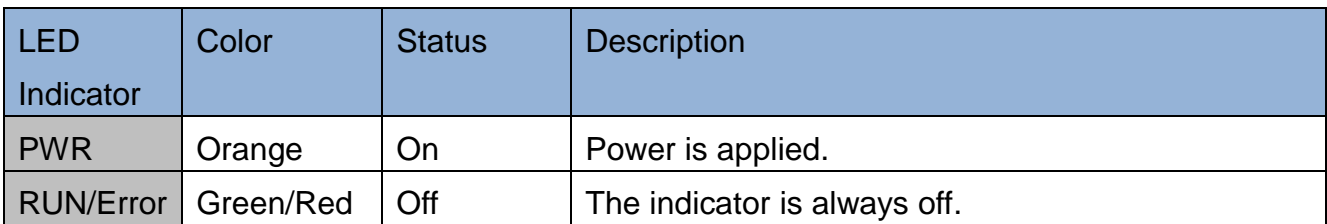

#### **Node ID DIP Switch**

Node ID dip switches 1 to 4 are in the down (off) position by default. (Node ID = 0). If more than one USB-4018 series modules are present in a project, adjusting the Node ID dip switch to set a unique number (0 -15) for each module.

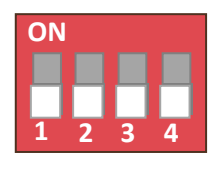

#### **USB Interface**

The USB-4018 series adopts type C connector design, which is compatible with USB 2.0 full-speed (12 Mbps) standard.

#### **Thermocouple Interface**

The USB-4018HS/USB-4018HS-16 provides 8/16 thermocouple socket connectors for quick connection.

### <span id="page-11-0"></span>**2.3. Wiring Connections**

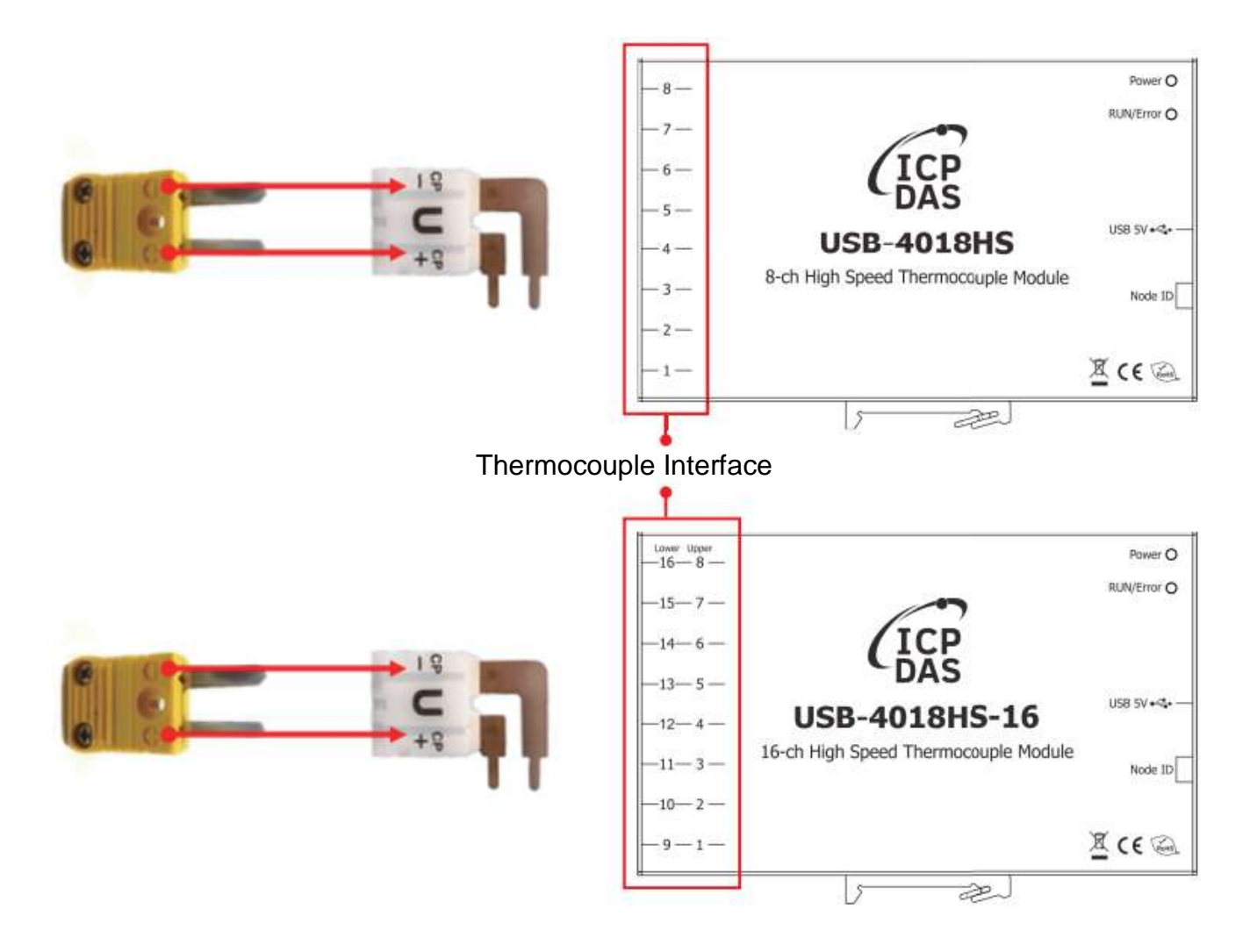

# <span id="page-12-0"></span>**2.4. Dimensions (Unit: mm)**

**USB-4018HS**

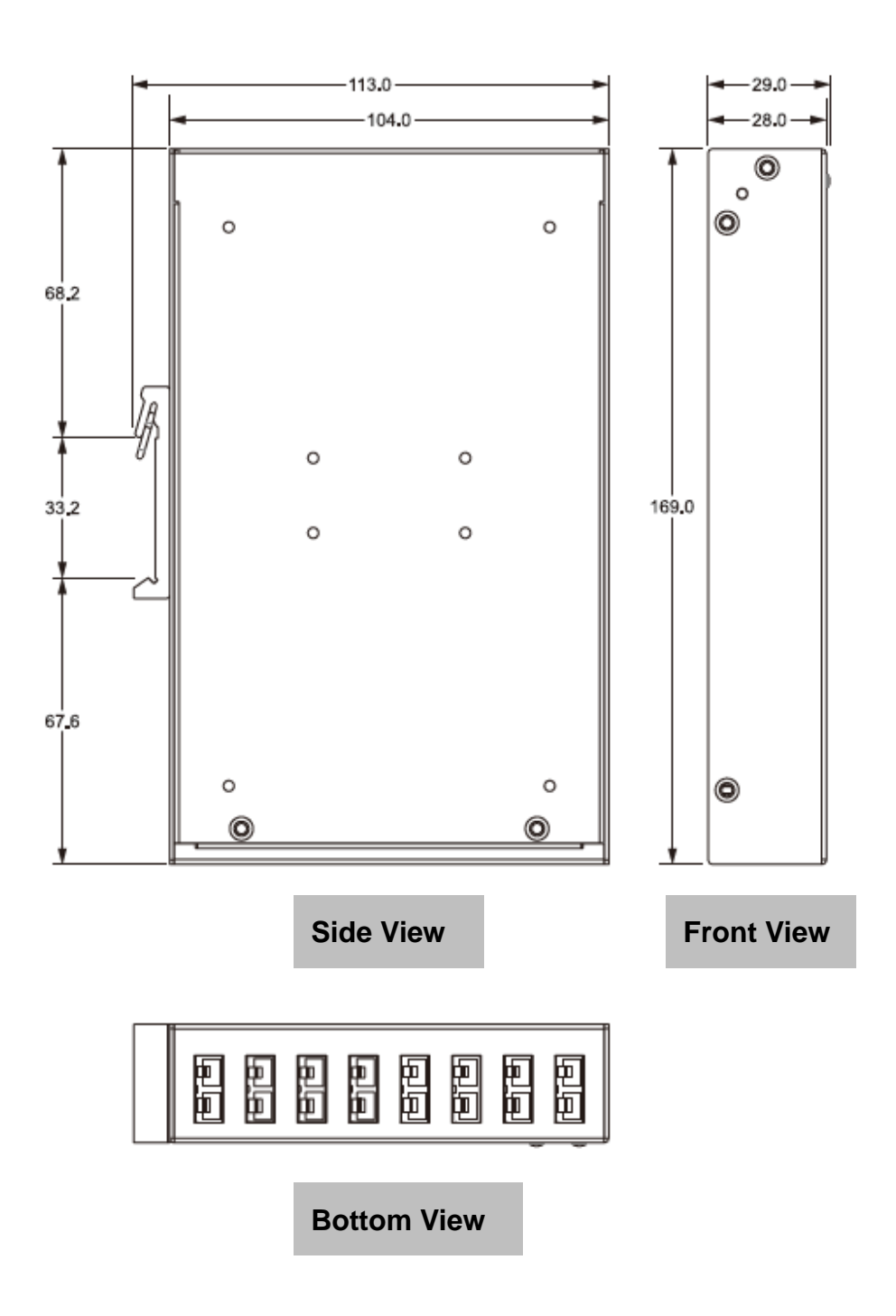

#### **USB-4018HS-16**

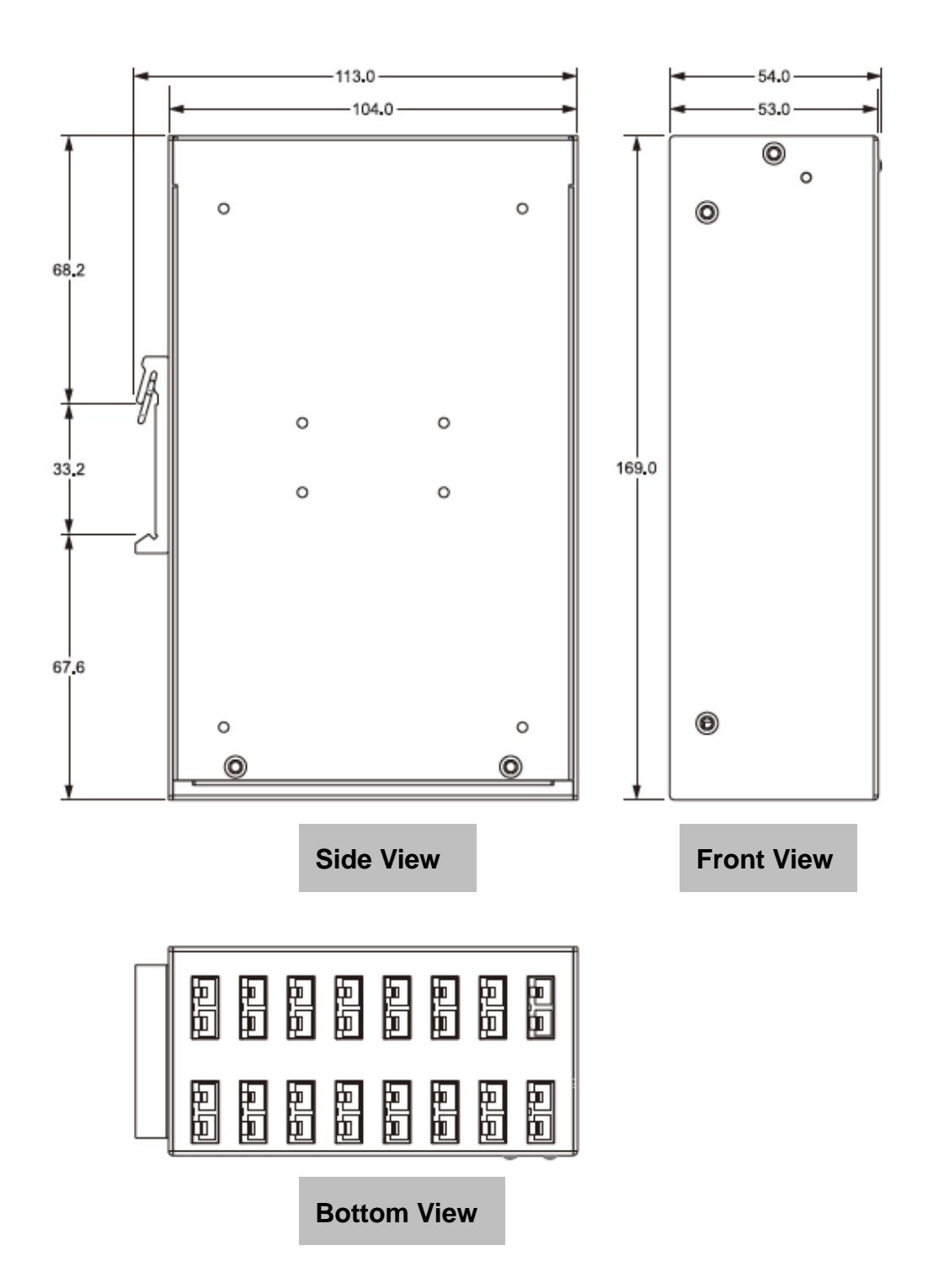

# <span id="page-14-0"></span>**2.5. Mounting**

USB-4018HS/ USB-4018HS-16

+ Standard accessories

USB-4018HS

USB-4018HS-16

**DIN-rail Mounting Mail Mounting Wall Mounting - Combine** 

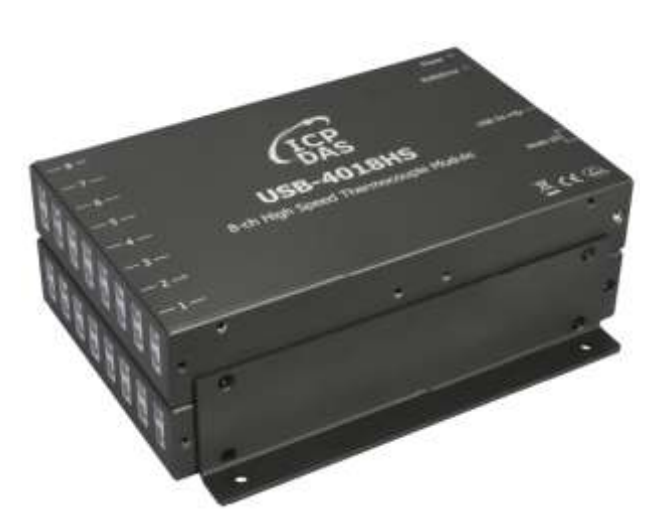

USB-4018HS x2+ ASO-0057(Optional)

**Wall Mounting – Lay Flat**

**Wall Mounting – Upright**

+ ASO-0015 (Optional) + ASO-0023 (Optional)

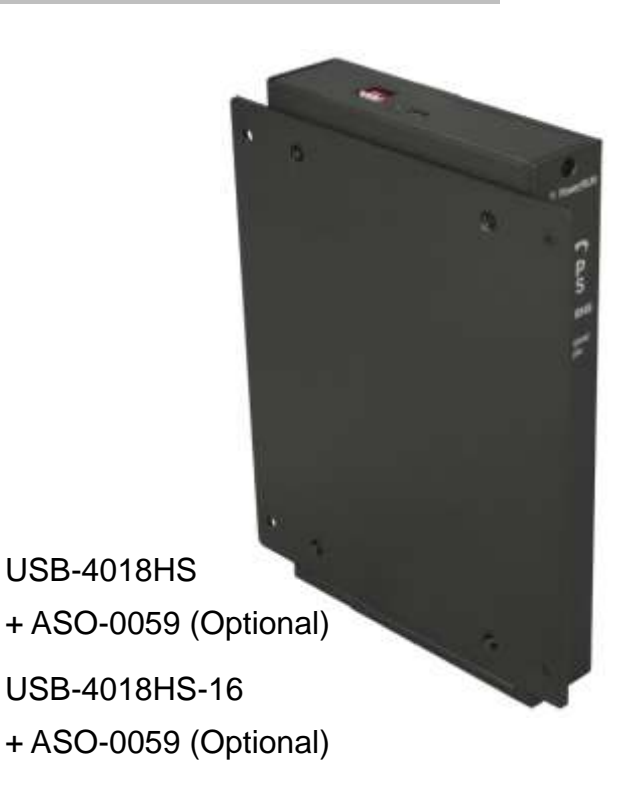

# <span id="page-15-2"></span><span id="page-15-0"></span>**3. Setting up the Module**

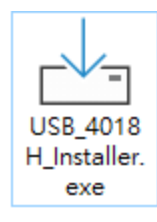

**It is recommended to install the USB-4018 driver before plugging the module** into the USB port on the computer**.** Otherwise, the computer (Win10 or above) will install its default driver in advance, and the driver cannot be overwritten by the correct driver - USB\_4018H\_Installer.exe installed later. Then you will need to update the drvier manually.

### <span id="page-15-1"></span>**3.1. Installing Driver and Utility**

**Step1.** Download the USB-4018 utility installer (driver included) from

<https://www.icpdas.com/en/download/show.php?num=8627&model=USB-4018HS>

# USB-4018 Utility Installer

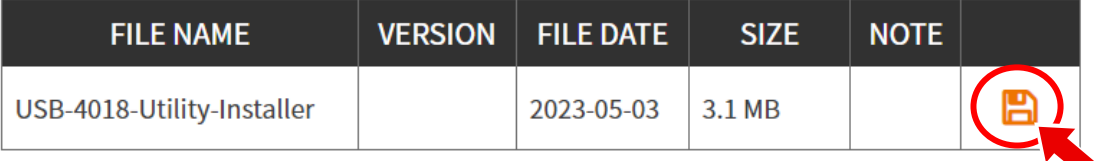

**Step2.** Right-click the USB\_4018H\_Installer.exe file, and select "**Run as administrator**".

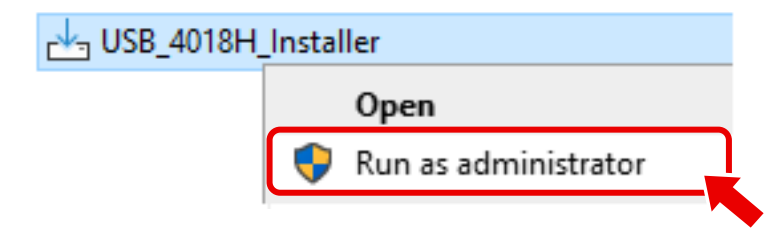

**Step3.** Follow the prompts to complete the installation. After the installation is complete, the USB-4018H Utility will be installed into the default directory C:\ICPDAS\USB-4018H-Utility.

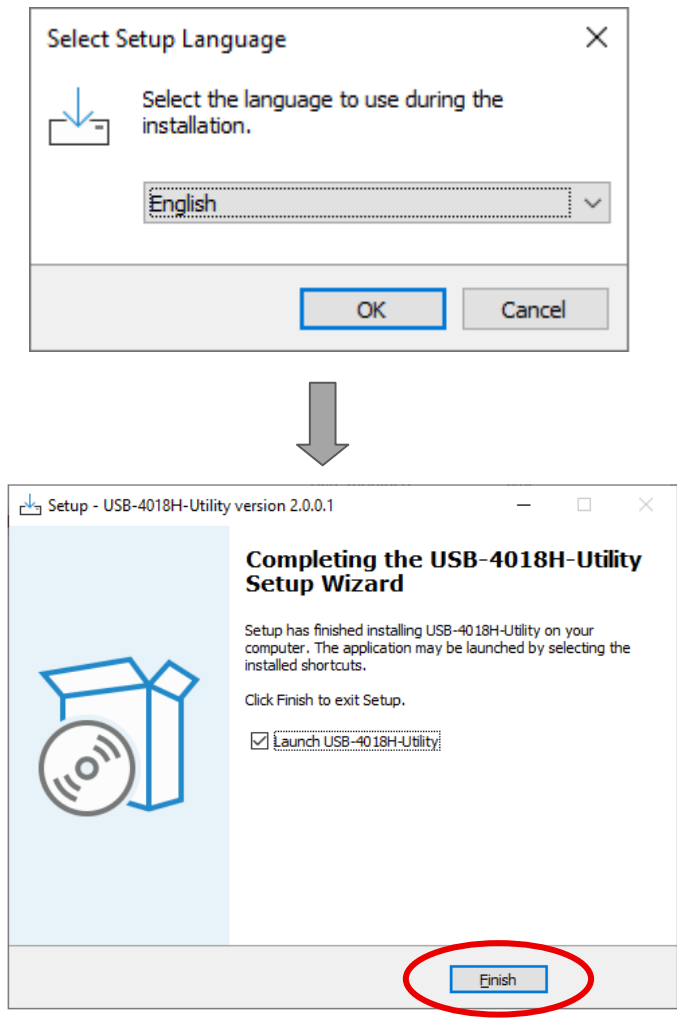

#### Installation successful message

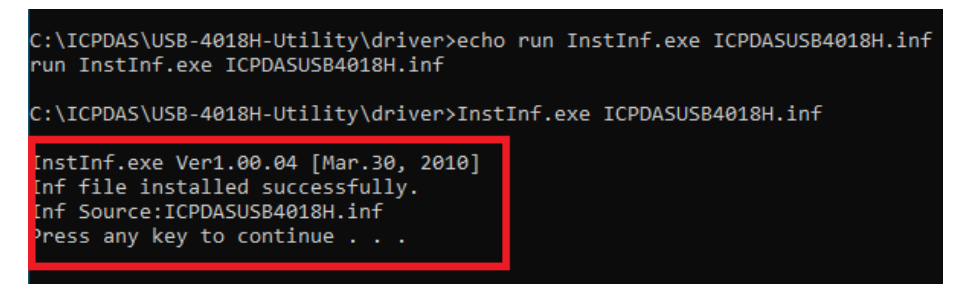

### <span id="page-17-0"></span>**3.2. Connecting the Host PC**

**Step1.** Connecting the USB-4018 series module to your powered-on computer, and then the module will be powered on by the USB cable.

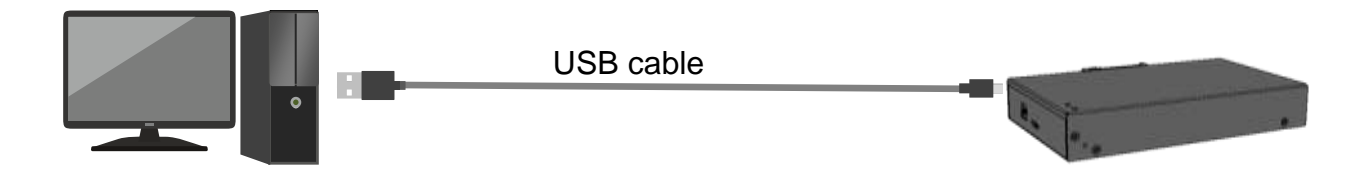

**Step2.** Open **Device Manager** and connect the USB-4018 series module. View the driver for the module is shown as "**ICPDAS USB-4018H USB Data Acquisition (COMn)**". If there is only the COM Port name (COMn) displayed for your new device, it means that the system has automatically installed its default driver. Refer to the next section for instructions to remove the default driver automatically installed by the system.

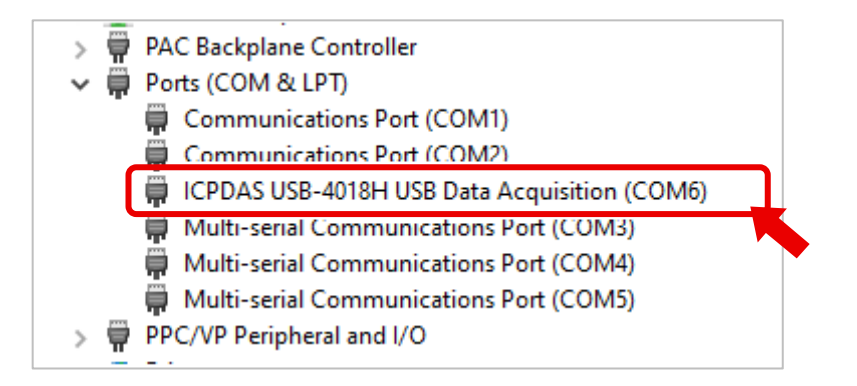

### <span id="page-18-0"></span>**3.3. Uninstalling the system default driver**

On a computer with an operating system of Win10 or above, the default driver will be installed in advance upon the USB-4018 series module is plugged into the USB port of the computer, if the specific driver is not installed yet. The default driver installed by the system cannot be overwritten while the USB\_4018H\_Installer.exe is executed to install the driver.

If there is only the COM Port name (COMn) displayed for your new device in Device Manager, follow the steps to uninstall the default driver.

**Step1.** Right-click the (COMn) item in the Device Manager tree and then click on the item "**Uninstall Device**".

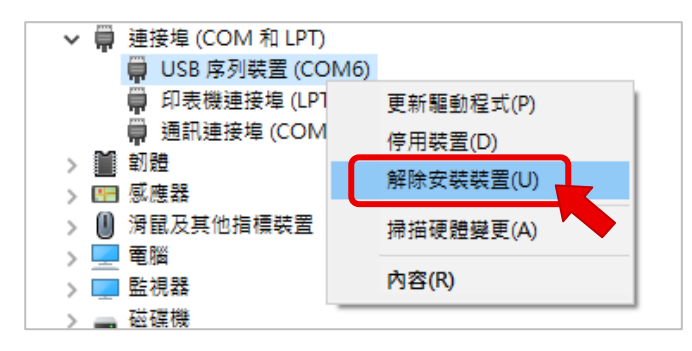

**Step2.** Unplug and replug the USB-4018 series device into the USB port, view the driver name for the device is shown as "**ICPDAS USB-4018H USB Data Acquisition (COMn)**". Then you can access the module via the USB-4018H Utility or your application software.

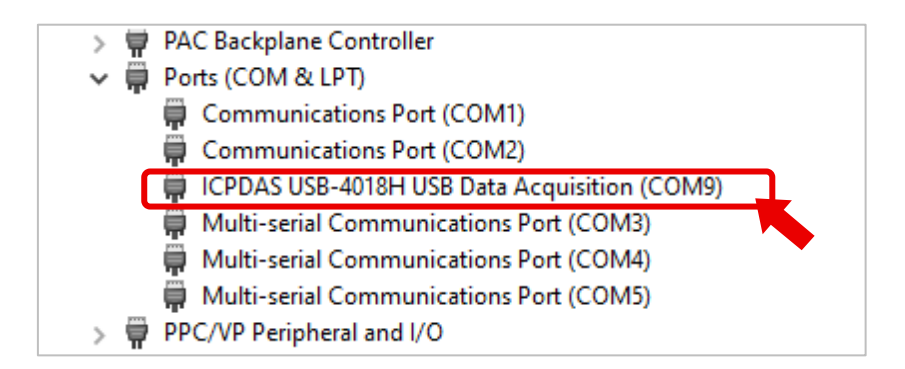

### <span id="page-19-0"></span>**3.4. Changing COM Port number**

Sometimes, the COM port number needs to be changed for an already-running application software, you can do so by taking the following steps.

**Step1.** Right click on the driver name for the USB-4018 series module in Device Manager, select "**Properties**" option on the right-click menu.

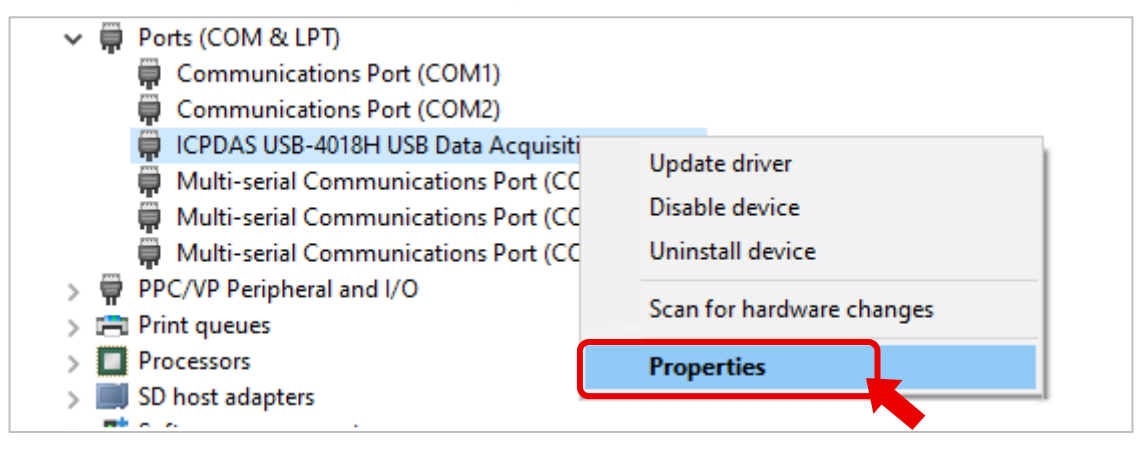

**Step2.** Click the "**Advanced…**" button on the Port Settings tab.

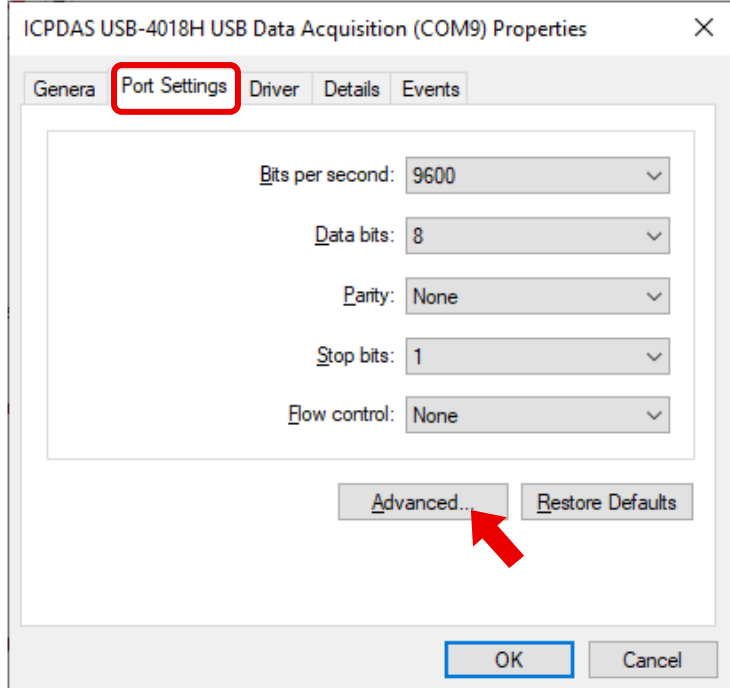

**Step3.** Select the desired COM Port number **which is not in use** from the COM Port Number drop-down menu, and click **OK**.

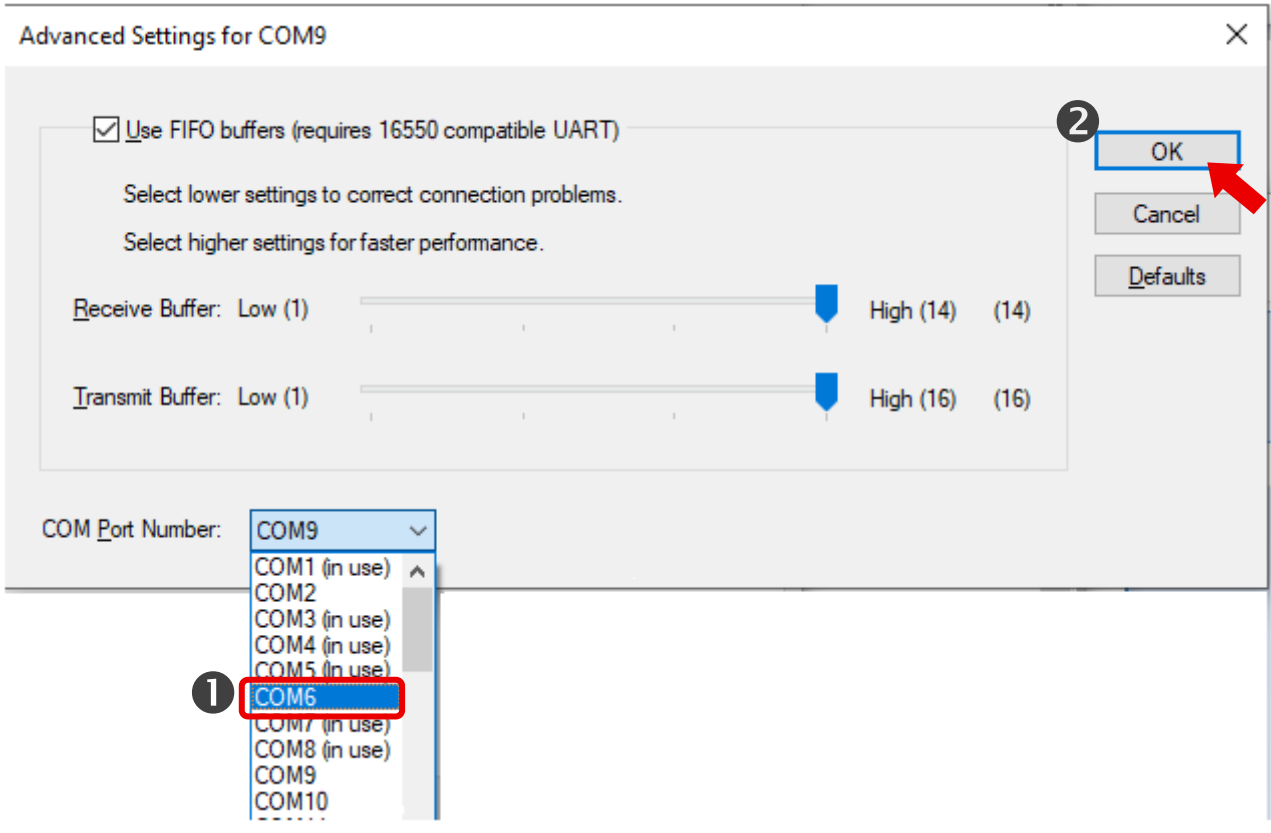

The new COM port number is displayed immediately in the Device Manager.

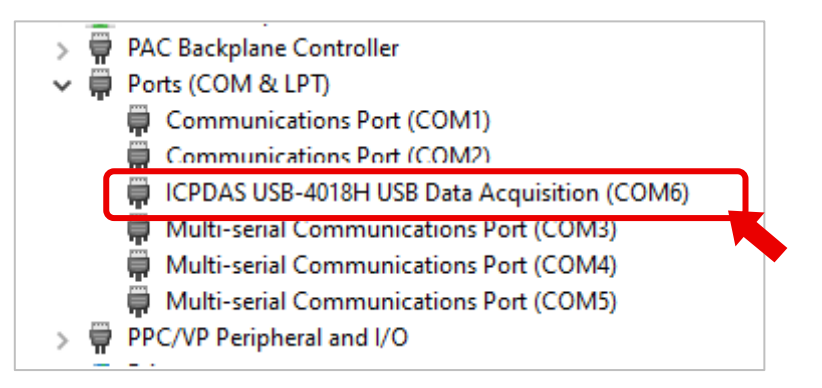

# <span id="page-21-1"></span><span id="page-21-0"></span>**3.5. Module Configuration**

Before starting to use a new USB-4018 series module, you need to launch the USB-4018H Utility to configure the module and check whether the measured values are correct. If there is a temperature deviation, it can be adjusted through CJC offset.

USB-4018H Utility can be applied on PC or WES PAC. After downloading and executing USB\_4018H\_Installer.exe, the USB-4018H Utility will be installed to the path C:\ICPDAS\USB-4018H-Utility\.

The following instructions assume that the USB-4018 utility installer and driver have been installed by performing those steps in section 3.1 and section 3.2.

**Step1.** Launch the USB4018H\_Utility\_Vxxx.exe, the main window shows all the USB-4018 series modules on the system. If not, unplug and replug the module to trigger the re-search action.

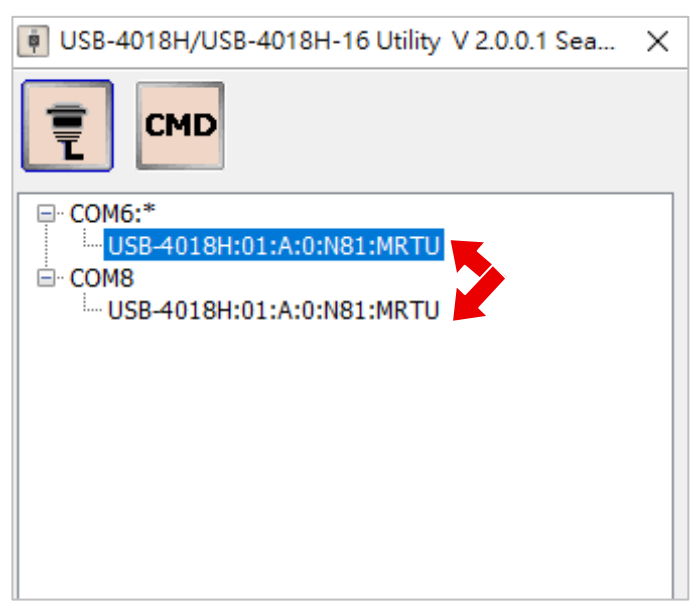

You can also start the search process by specifying a COM port number.

- 1. Click the "**Connection Options**" icon.
- 2. Selection a COM port number
- 3. Click the "**Start Search**" button.

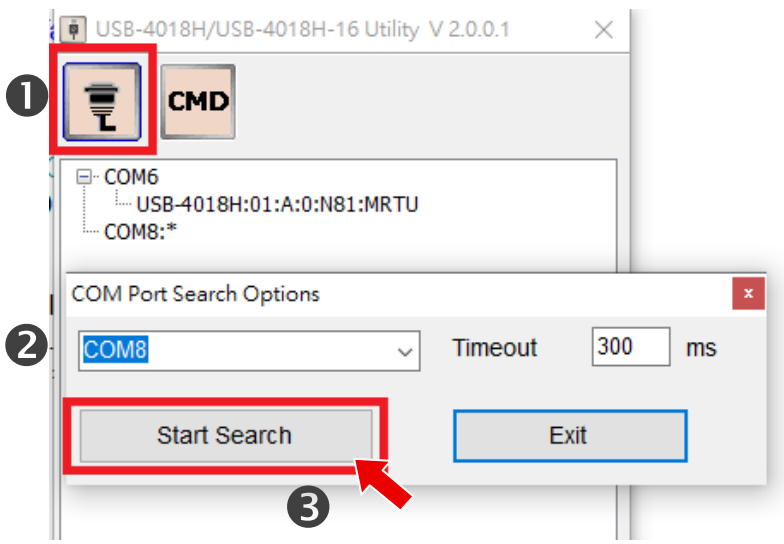

**Step2.** Click the module name.

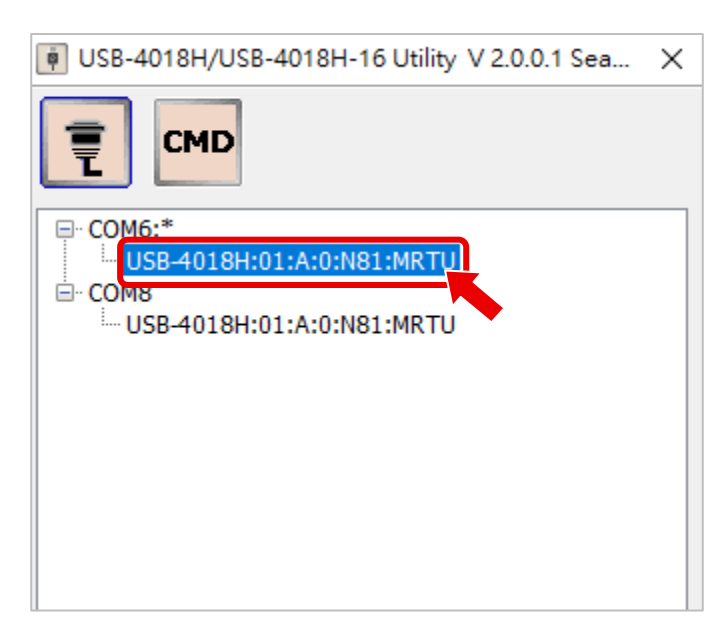

**Step3.**

- 1. Set the correct thermocouple type for each channel.
- 2. Confirm the correctness of the temperature. If there is a deviation in the temperature, use CJC Offset to correct the temperature.
- 3. Increase the Moving Average to reduce the fluctuation of the measured temperature.

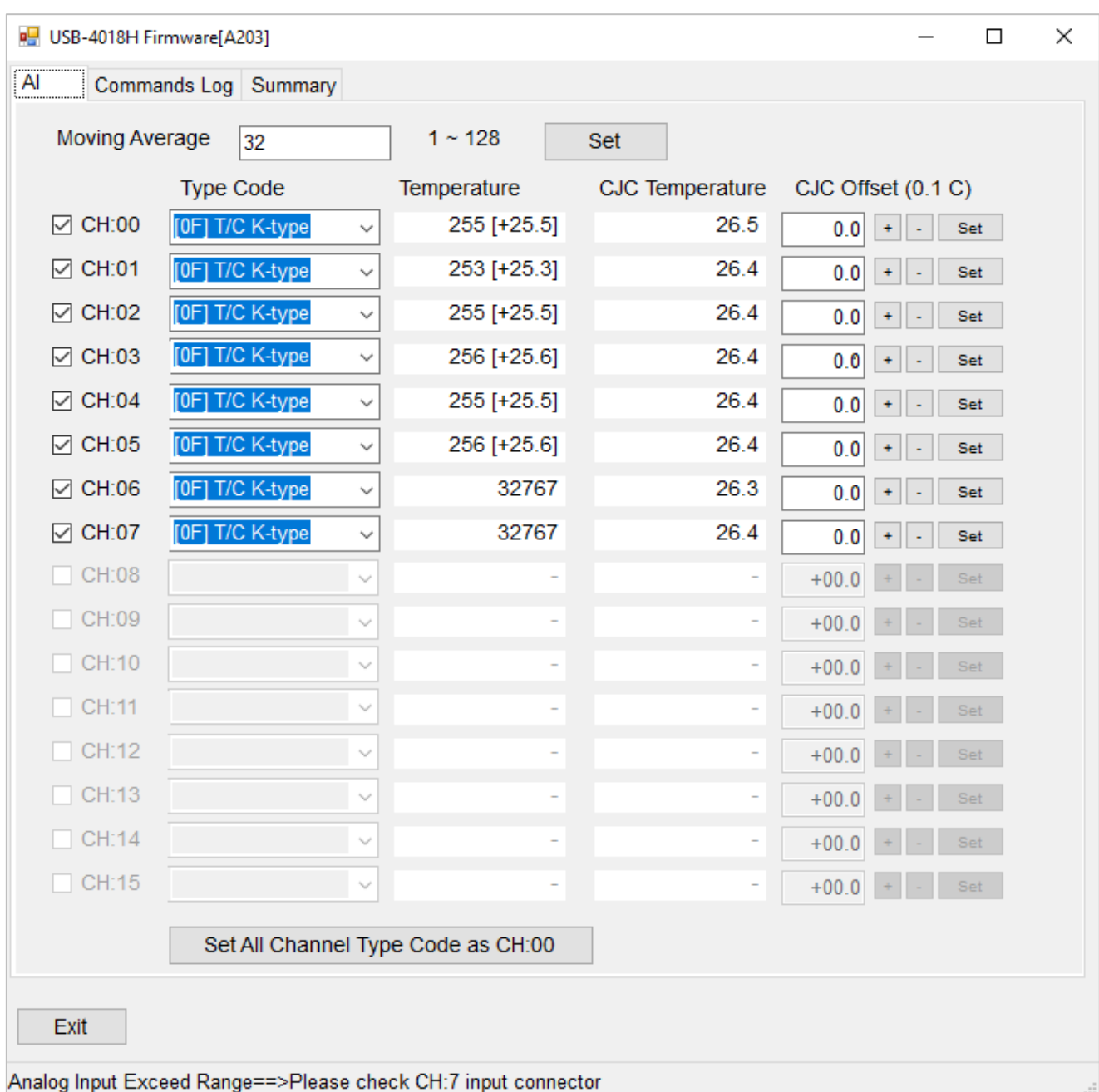

### <span id="page-24-0"></span>**3.6. Command Line Tool**

The **Command Line** function can be used as a tool for module testing and debugging, and the built-in Modbus RTU protocol commands used by the module.

- 1. Click the "**Command Line**" icon.
- 2. Click a command name directly; the corresponding command string will appear in the **Command** column.
- 3. Press the "**Send**" button to test the response status of the command.
- 4. Any response from the module will be displayed in the **Response** column.

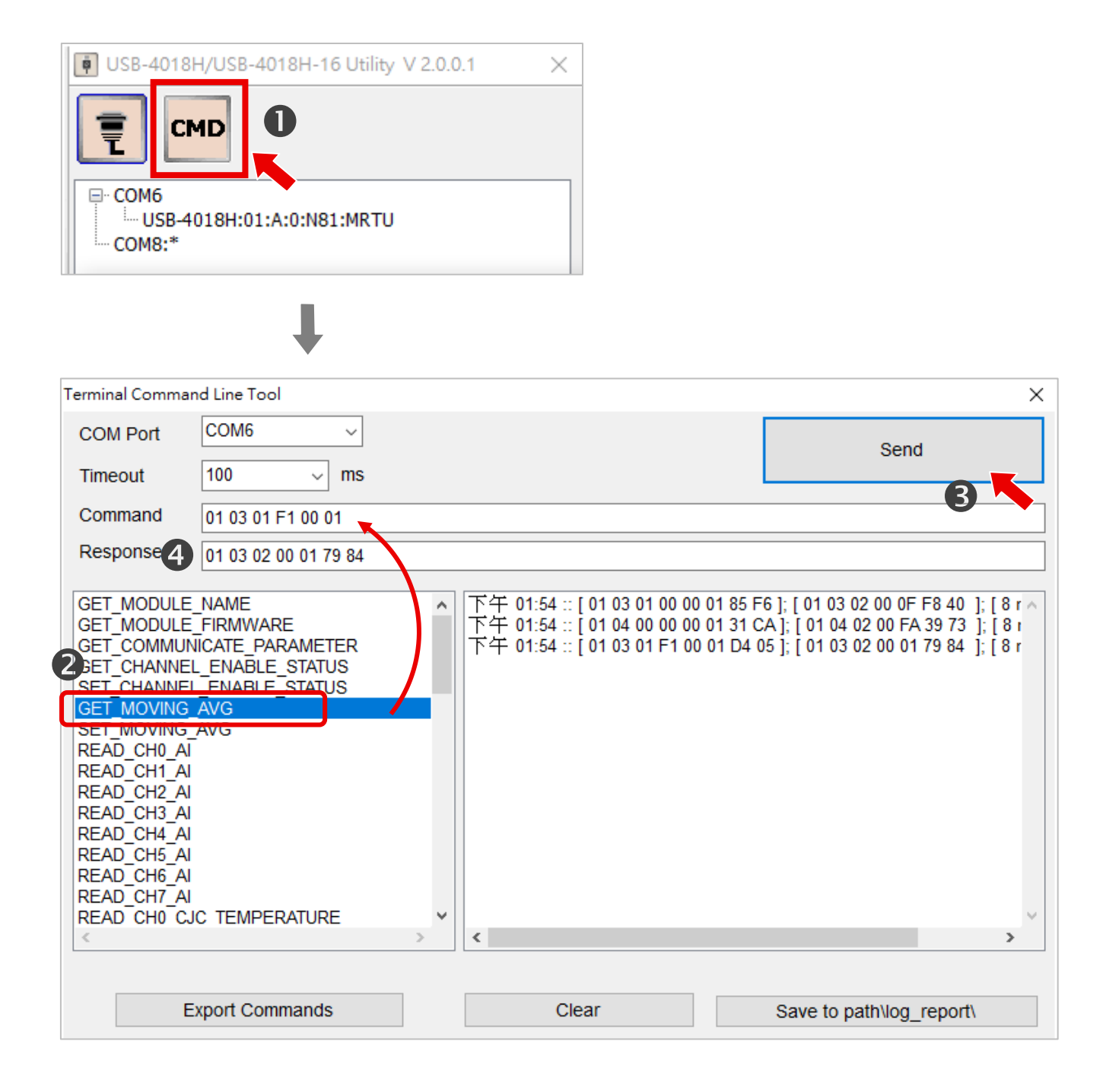

5. Clicking the "**Export Commands**" button can export the Modbus command table used for the module, which is very convenient for subsequent program development.

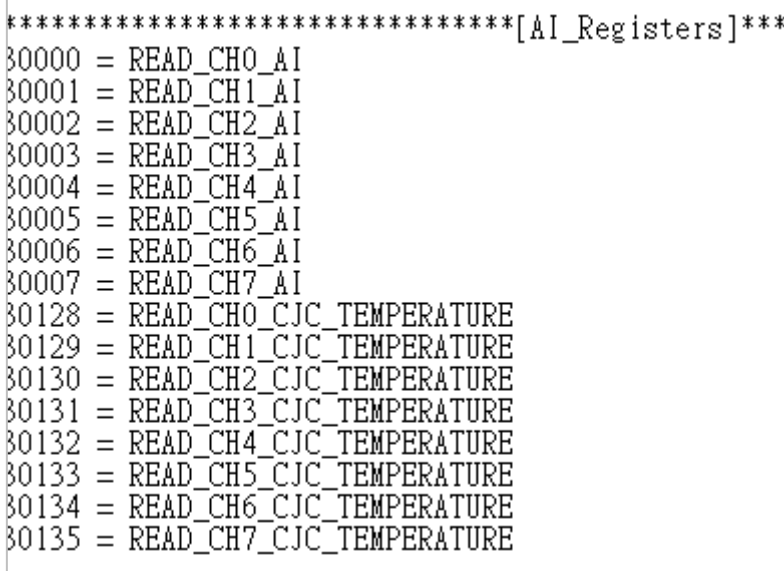

6. Clicking the "**Save to path\logger\_report\**" button can save the test results into the "log\_report" folder under the installation path of USB-4018H Utility, and the file name is Command Line Result Log mm\_dd\_xx.txt.

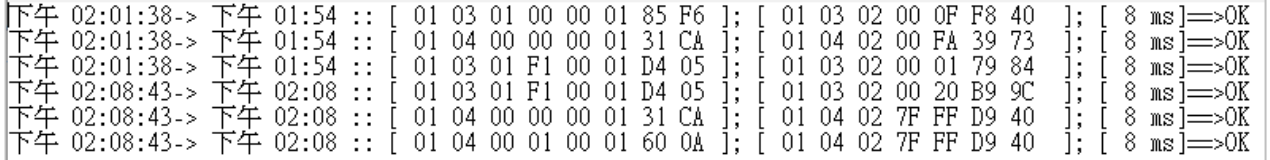

# <span id="page-26-0"></span>**4. Modbus Master Tool**

Modbus Master Tool is a free Modbus communication tool developed by ICP DAS with supporting of Modbus TCP and Modbus RTU/ACSII. It can be used to simulate or test I/O modules on a computer or PAC controller. When the data obtained is different from what is expected, the Modbus Master Tool can be used to distinguish whether the error is caused by the module or the control software.

Donwload Modbus Master Tool and user manual: [https://www.icpdas.com/en/download/index.php?nation=US&kind1=&model=&kw=Modbus\\_Master\\_Tool](https://www.icpdas.com/en/download/index.php?nation=US&kind1=&model=&kw=Modbus_Master_Tool)

The following section describes how to access channel values on the USB-4018 series modules with Modbus Master Tool.

**Step1.** Decompress the downloaded file, and launch MdbusMasterToolPC.exe. **Step2**. Click "**File**" >> "**New** " to create a new file.

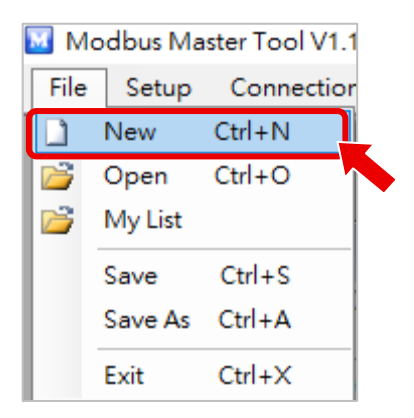

#### **Step3.** Enter a file name.

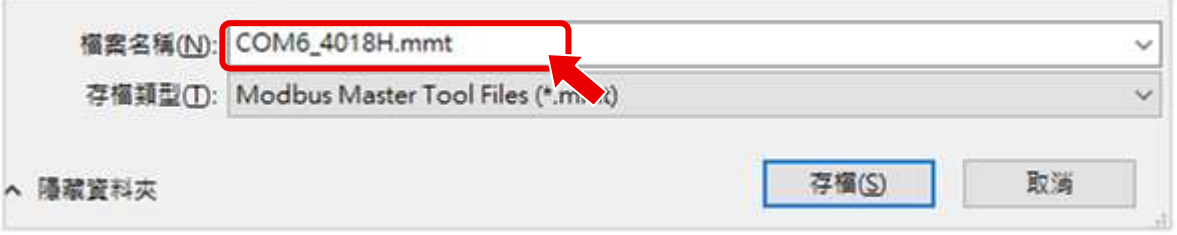

**Step4.** Click "**Setup**" > "**Definition**" to set the Modbus data scan range. The default station number (Slave ID) is fixed to 1, select the Addresses Base, input Start address number, fill **8** into the Length field for 8-channel AI module, and then click **OK**.

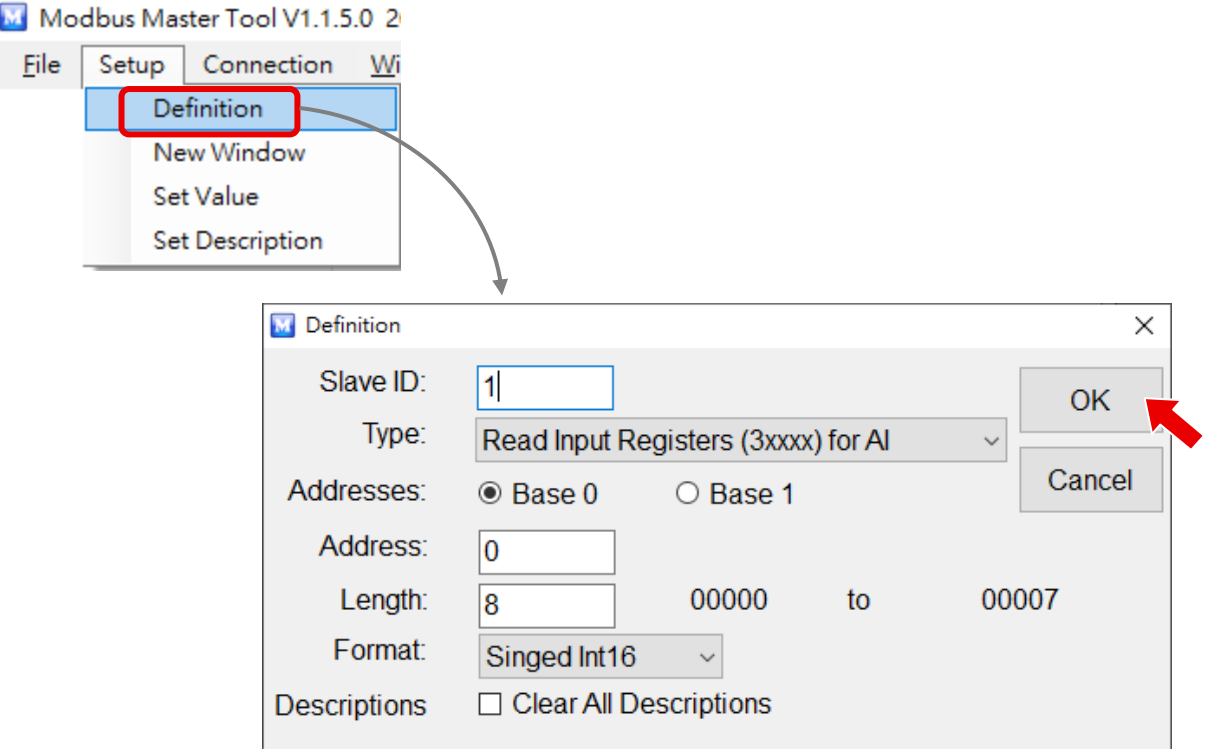

**Step5.** Click "**Connection**" > "**Connect**", select COM Port for connecting the USB-4018 series module, set parameters as 115200, N.8.1, Modbus RTU, and then click **OK**.

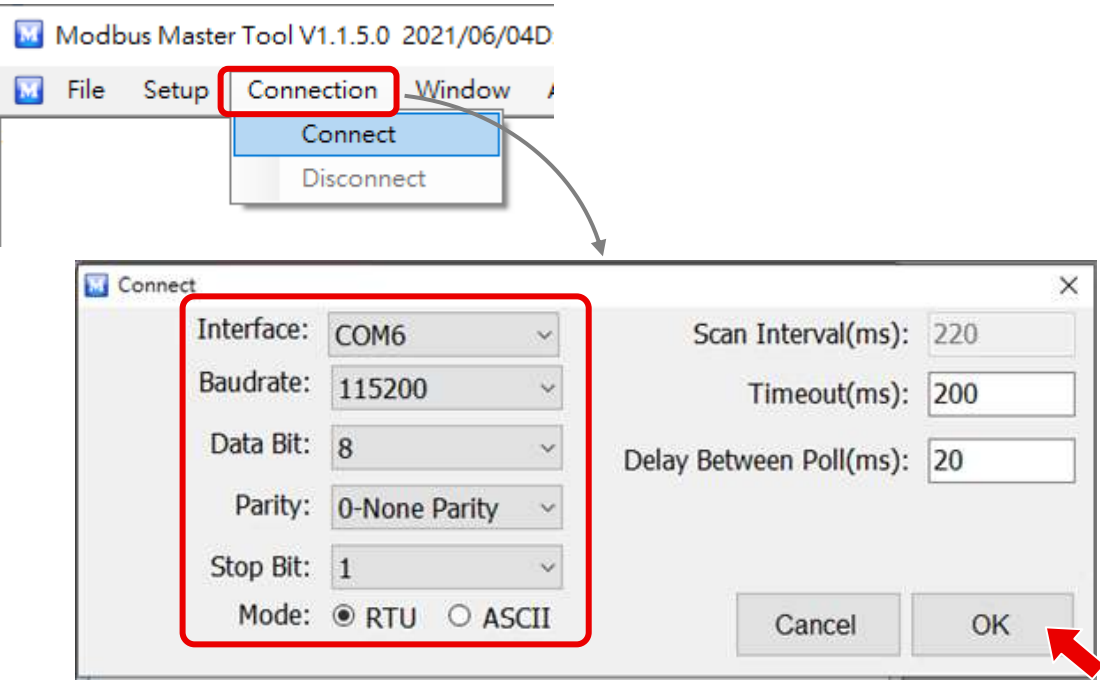

**Step6.** Read the values (in Modbus Engineering format). Dividing the data by 10 equals the real temperature measured on a USB-4018 series module. A value of 32767 (0x7FFF) means that this channel is not connected to a thermocouple thermometer.

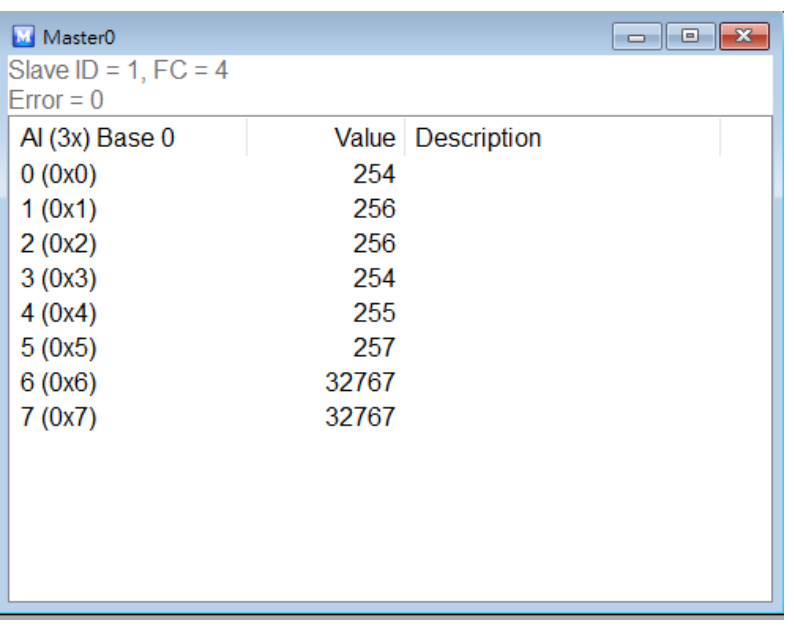

# <span id="page-29-1"></span><span id="page-29-0"></span>**5. EZ Data Logger / eLogger HMI**

#### **Note: EZ Data Logger no longer provides a new function since July 2019.**

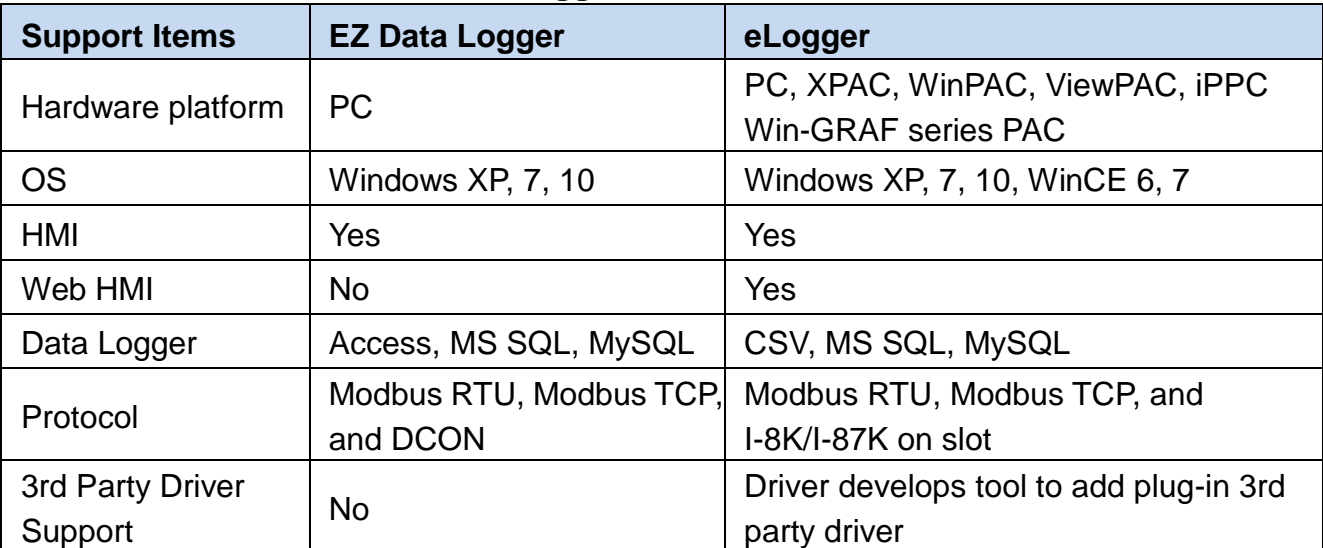

**It is recommended to use eLogger HMI.**

**eLogger** is a free and easy HMI development platform designed by ICP DAS. eLogger can not only be used to design local and Web Server HMI but can also achieve remote PAC control via a Web browser on PC or smartphone. With Win-GRAF, it is easy to create a professional monitoring application without any advanced programming background.

Website: https://www.icpdas.com/en/product/quide+Software+eLogger+eLogger

#### **eLogger Features:**

- $\bullet$  **Support Modbus RTU/ASCII and Modbus TCP Protocols**
- **Support Real-time Data Trend**

The maximum of five lines in one plot.

- **Support Local HMI:** Support a variety of HMI elements and a maximum of 32 pages.
- $\bullet$  **Support Web Server HMI:** Support administrator login.
- **Support Account Management (for Local HMI):**

3-level operating management: Admin, Power User, User.

**Support Remote Maintenance:**

eLogger is not only supported to upload a program or web pages and execute (or stop) the program through the Internet.

**• Support Data Logging** 

Local database: Support CSV files.

Remote database: Support Microsoft SQL Server 2005 or later.

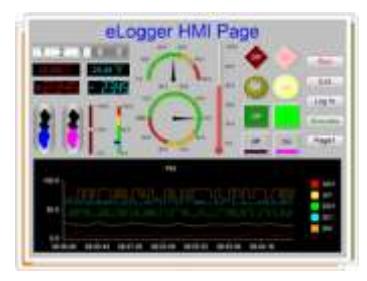

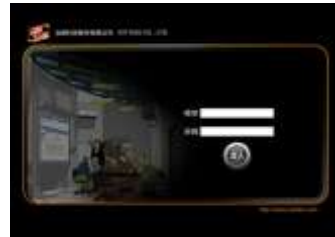

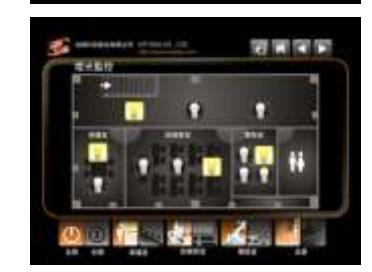

**EZ Data Logger** is a small data logger software. It supports DCON and Modbus RTU/ASCII protocols, and users can quickly and easily build a data logger software without any programming skill.

Download the software and the user manual (.chm) on the website. https://www.icpdas.com/en/product/quide+Software+EZ\_\_Data\_\_Logger+EZ\_\_Data\_\_Logger

Install and run EZ Data Logger. The software provides four major steps and will be described in the following content.

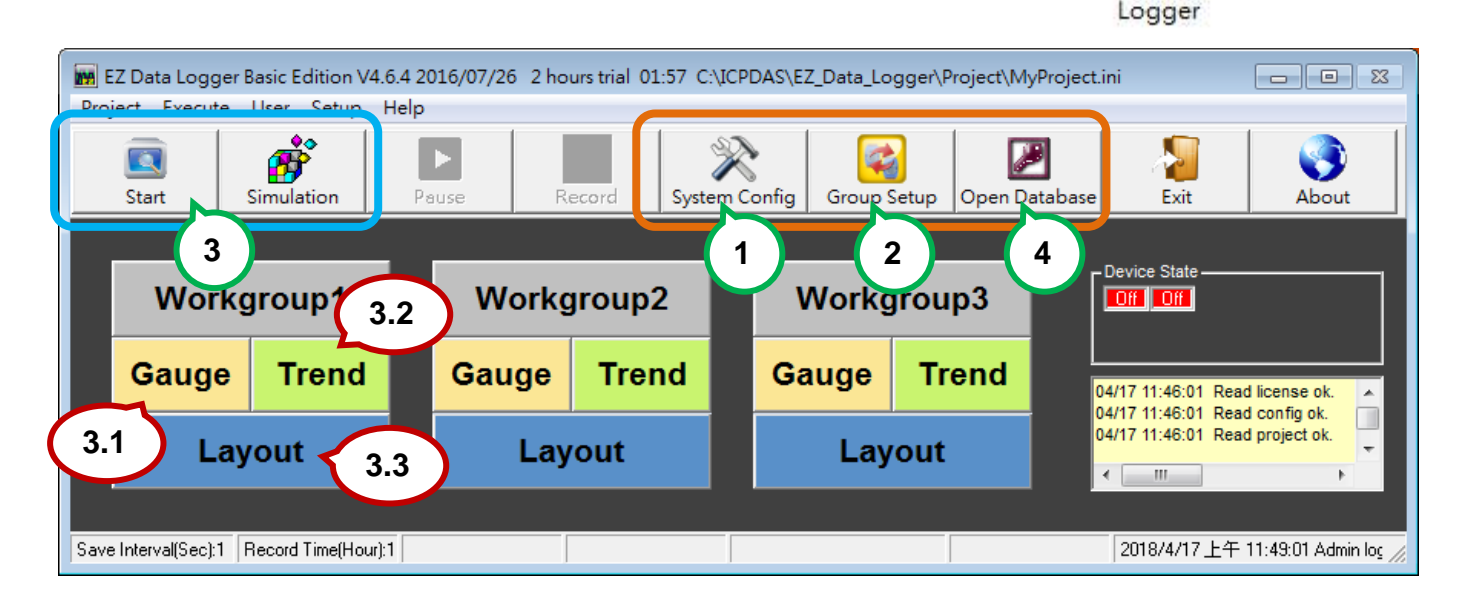

- **Step1.** [System Configuration](#page-31-1)
- **Step2.** [Group setting](#page-32-1)
- **Step3.** [Start to Run \(or Simulation\)](#page-37-1)
	- 3.1. [Gauge](#page-37-1)
	- 3.2. [Trend Line](#page-37-1)
	- 3.3. Layout

#### **Step4.** [Open Database](#page-38-1)

First, choose a preferred display language from the Project menu for the software.

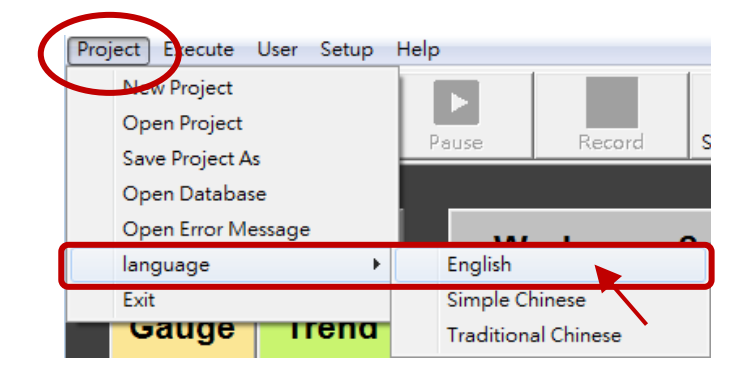

**EZ Data** 

# <span id="page-31-1"></span><span id="page-31-0"></span>**5.1. System Config**

Click the **System Config** icon to set the trend line and database.

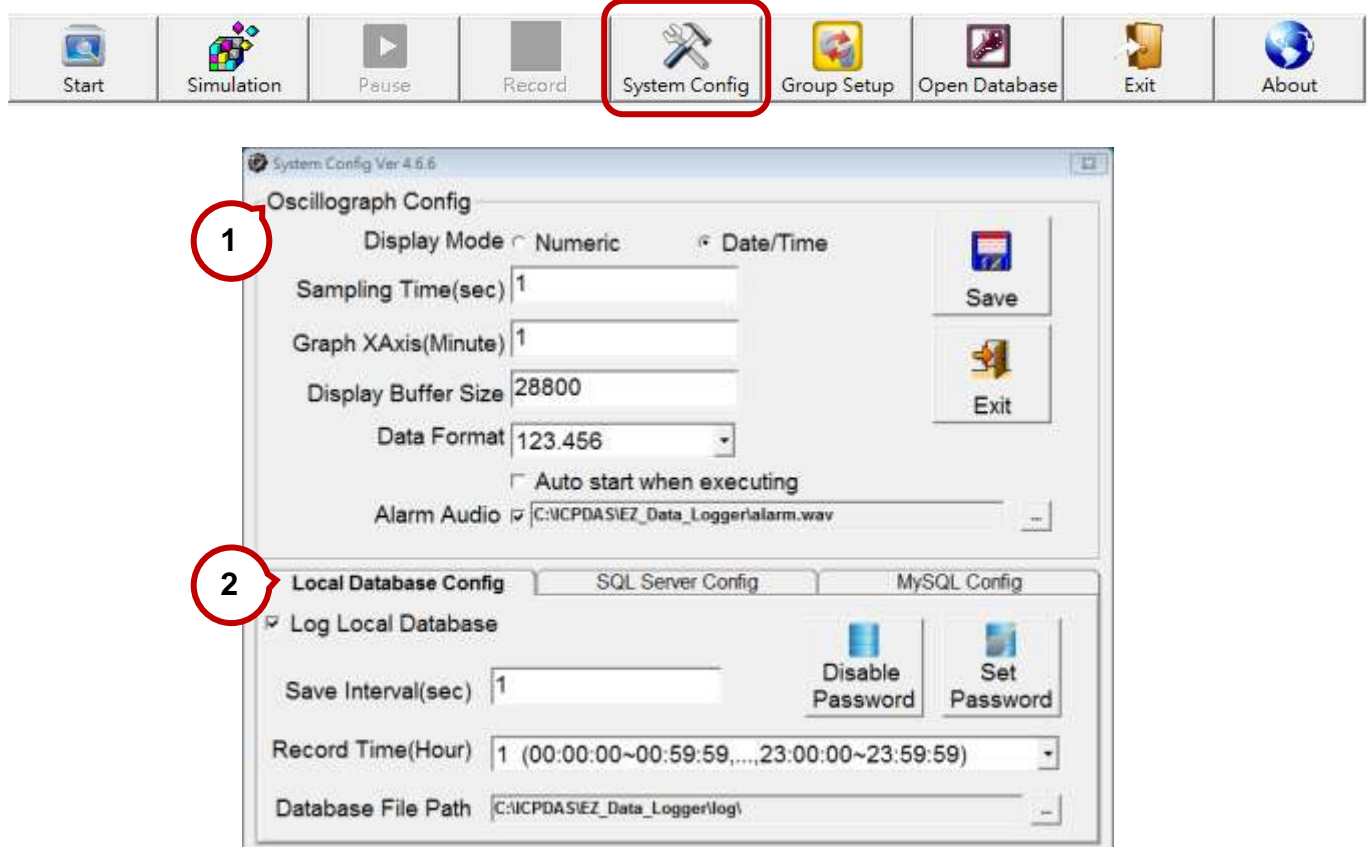

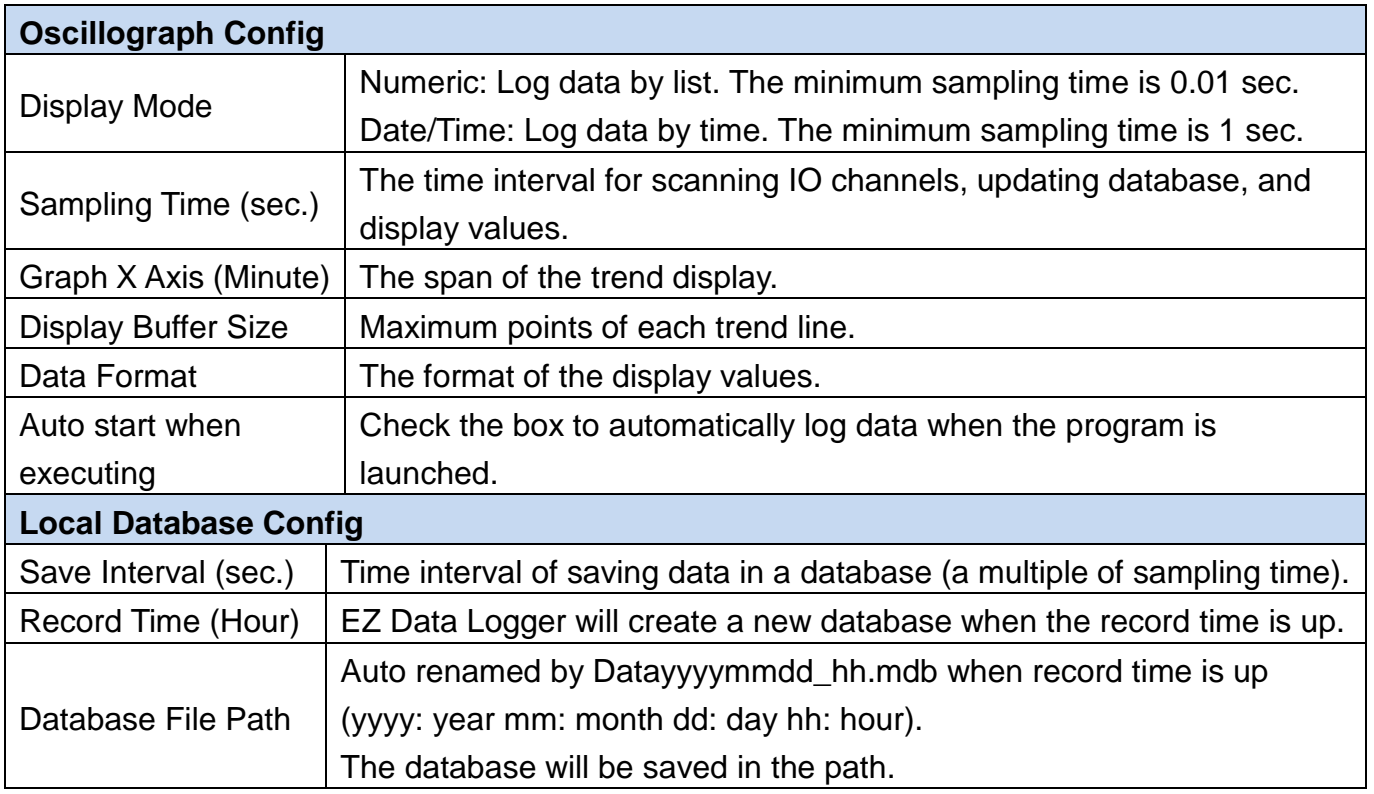

### <span id="page-32-1"></span><span id="page-32-0"></span>**5.2. Group Setup**

The "Group Setting" window can be divided into four major steps.

- 1. [Install driver](#page-33-0)
- 2. [Add a device and its channels](#page-34-0)
- 3. [Modify channel settings](#page-35-0)
- 4. [Configure Workgroup](#page-36-0)

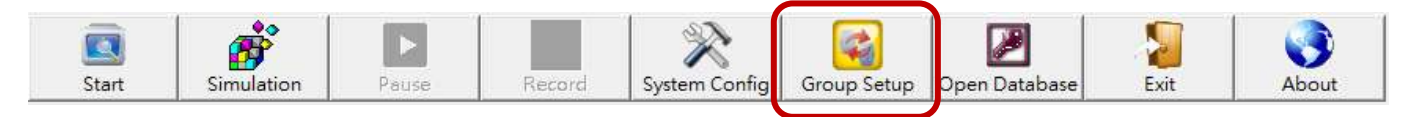

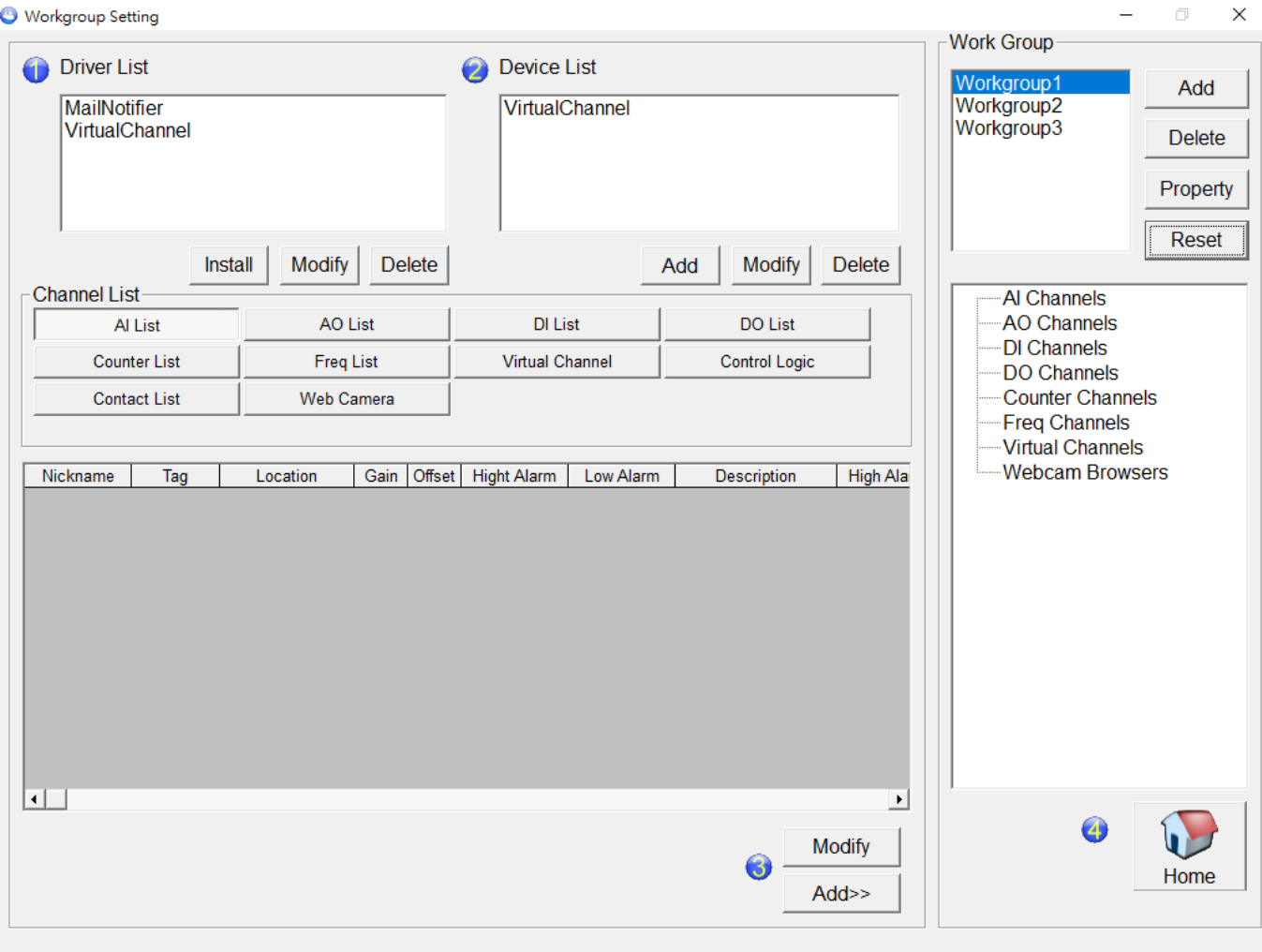

**Note:** For more information about the Virtual Channel, Control Logic, Web Camera, Mail Notifier, and User Level, refer to [EZ Data Logger User Manual](https://www.icpdas.com/en/download/show.php?num=1745&nation=US&kw=EZ+Data+Logger) (.chm).

### <span id="page-33-0"></span>**5.2.1. Installing Driver**

**Step1.** Click the "Install" button, select **Modbus Serial** from the Driver Mode drop down menu, correct COM Port number, BaudRate 115200, N/8/1, and then click "**Install**".

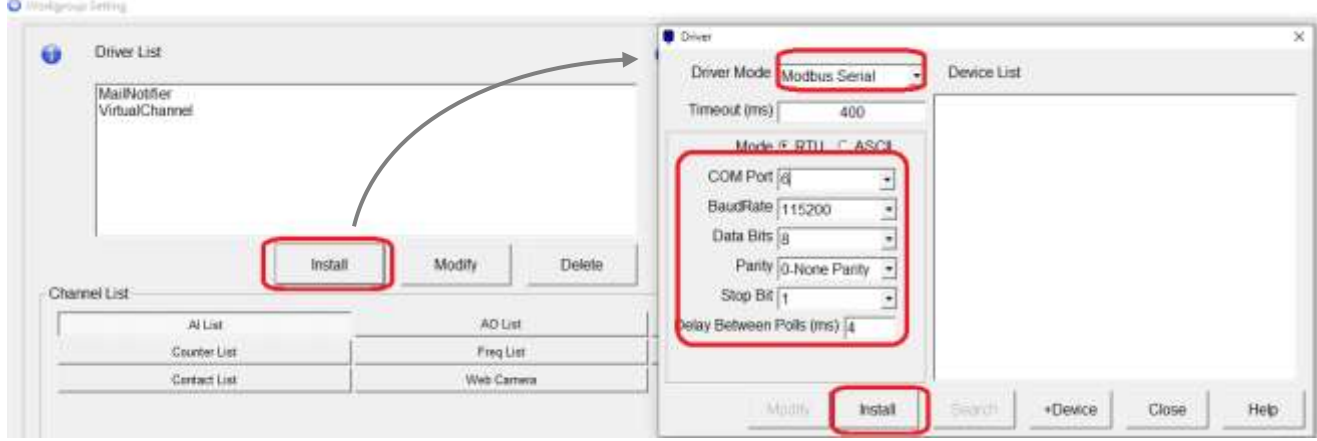

The driver installed is shown as **Modbus Serial COM6**, indicating that COM6 will use the Modbus RTU protocol.

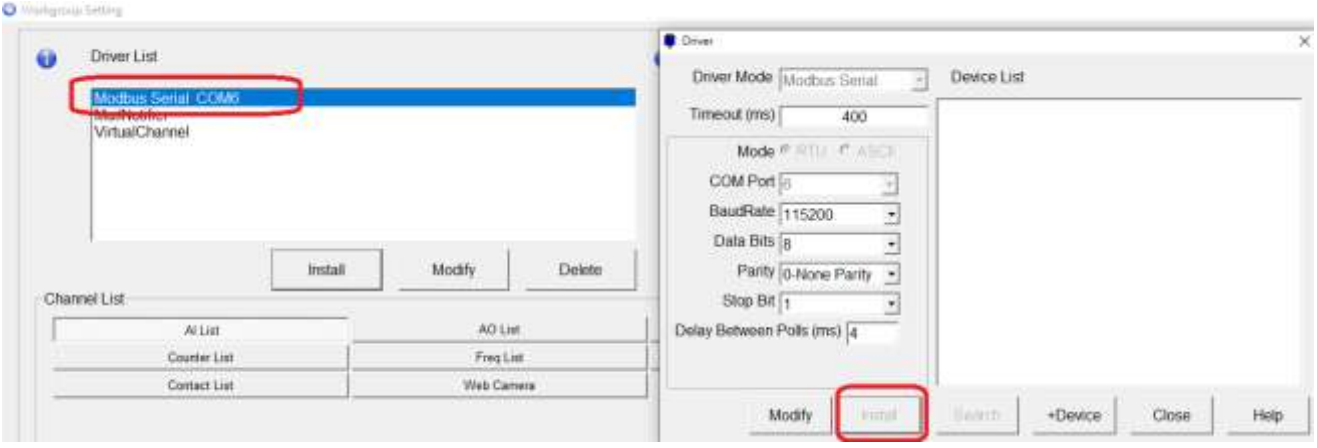

### <span id="page-34-0"></span>**5.2.2. Adding a Device and its Channels**

**Step2.** Click the "+Device" button to add the USB-4018 series module, set the Slave ID to 1, input Registers (AI) range 0~7 for 8-channel AI module. And then click the "**Add**" button to complete the "+Device" action.

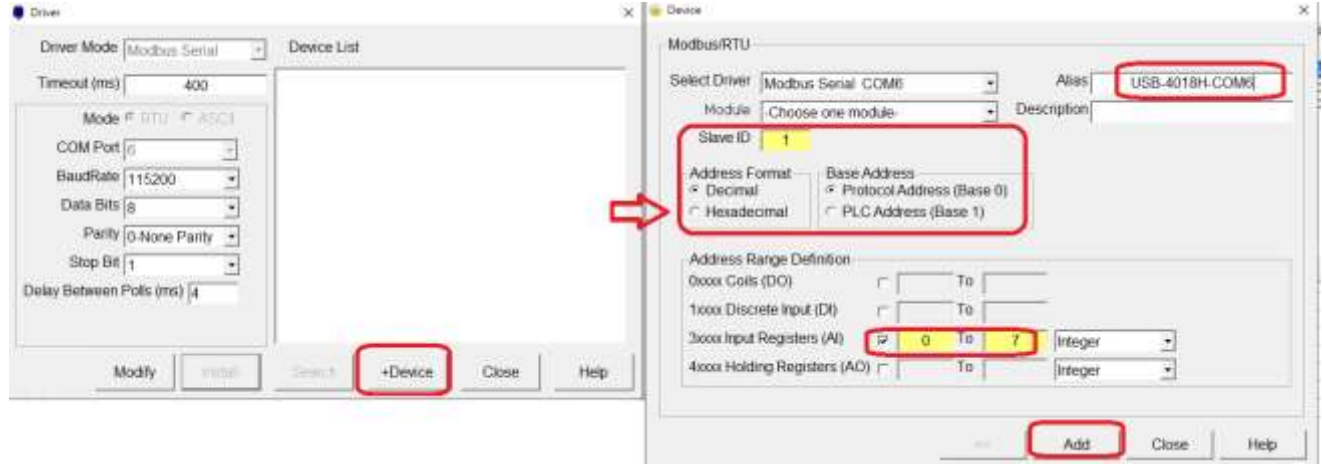

The new device name is added into the **Device List** field, and its AI channels are displayed in the table at the bottom of the window.

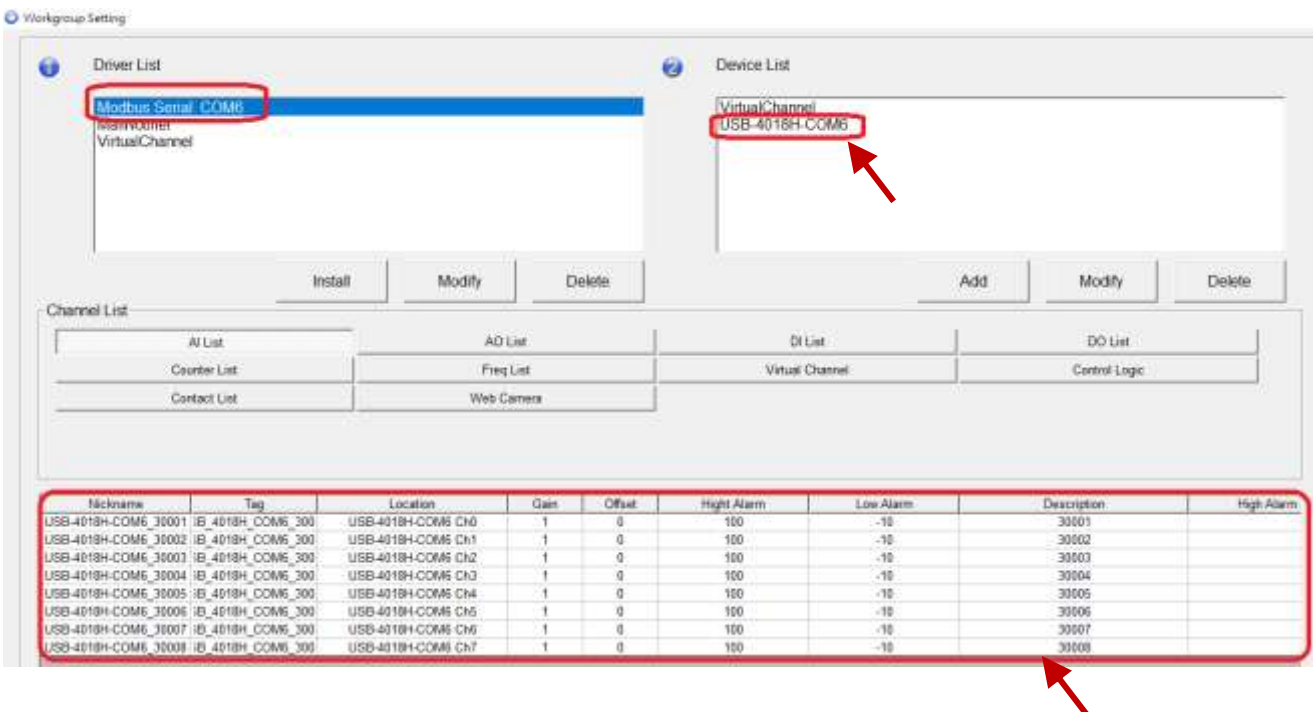

### <span id="page-35-0"></span>**5.2.3. Modifying Channel Settings**

**Step3.** In the **Device List** pane, click the new device name (e.g. USB-4018H-COM6) to select all I/O channels, and then click the "**Modify**" button.

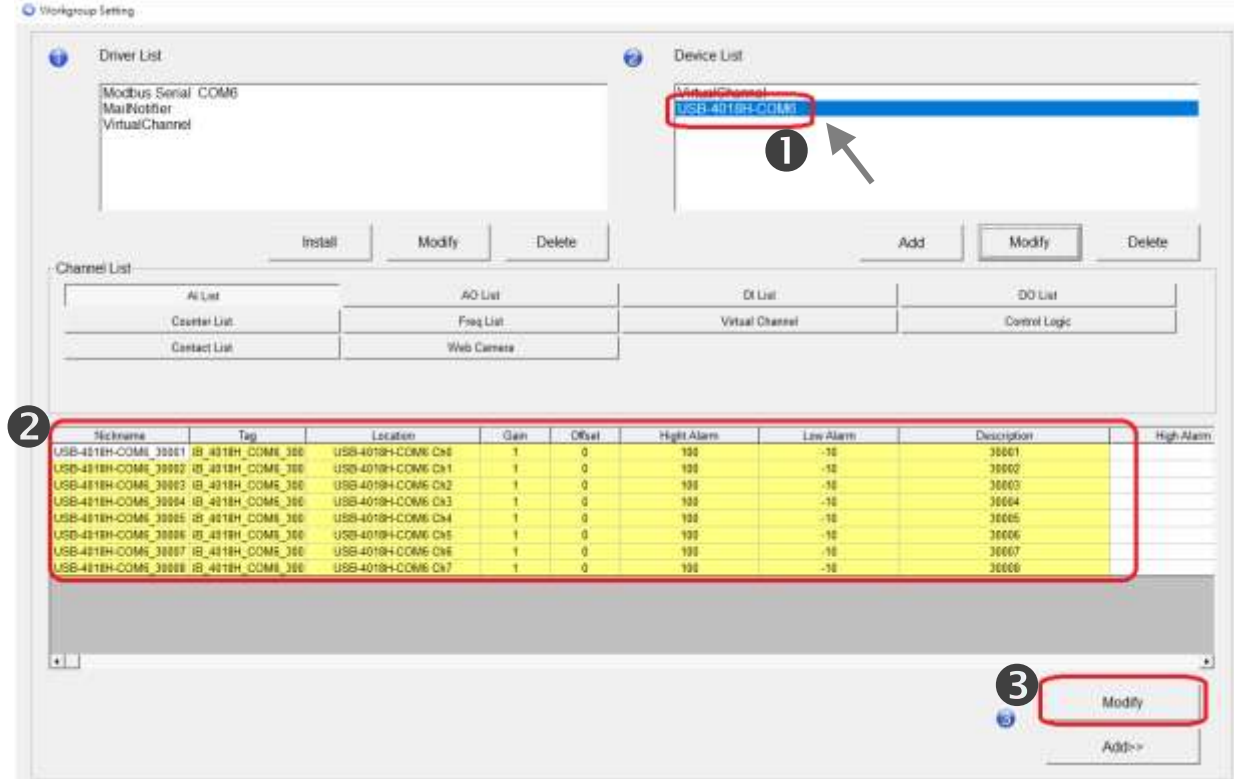

**Step4.** Dividing the data read from the USB-4018 series module by 10 equals the real temperature values, so it needs to change the "Gain" from 1 to 0.1.

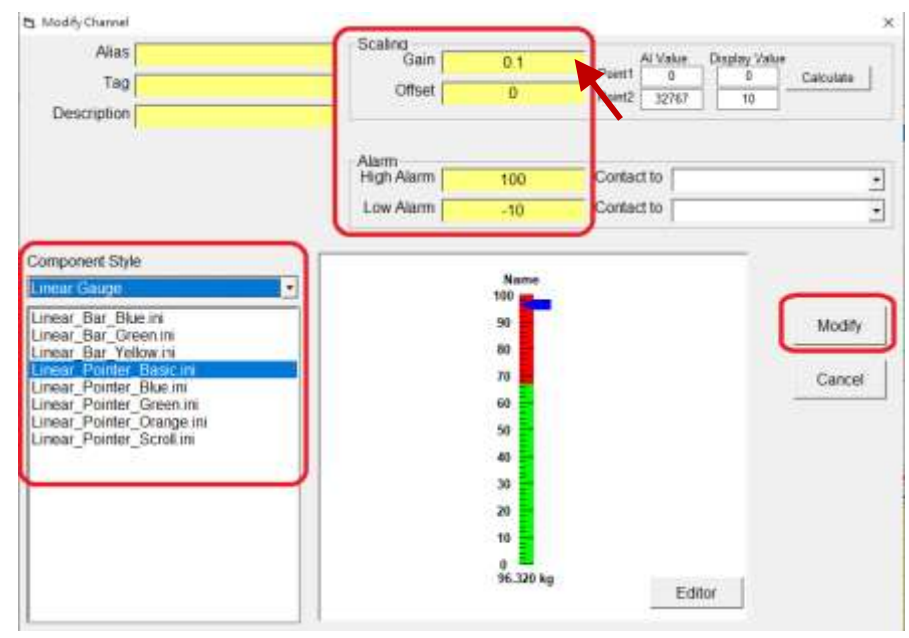

### <span id="page-36-0"></span>**5.2.4. Configuring Workgroup**

**Step5.** Select a Workgroup and enter a new name.

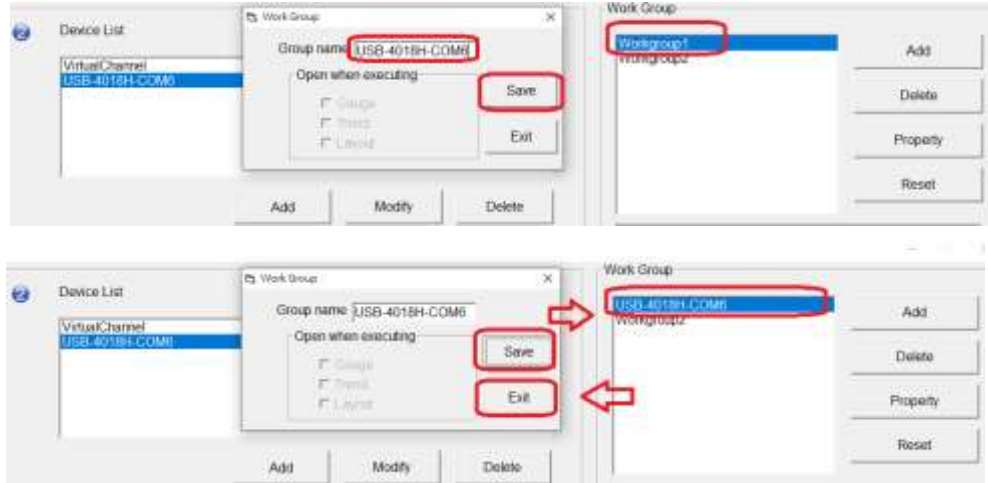

**Step6.** Click the Device name to select all its channels, click the "**Add >>**" button to add these selected I/O channels into the specified workgroup. Each workgroup can contain up to 32 channels.

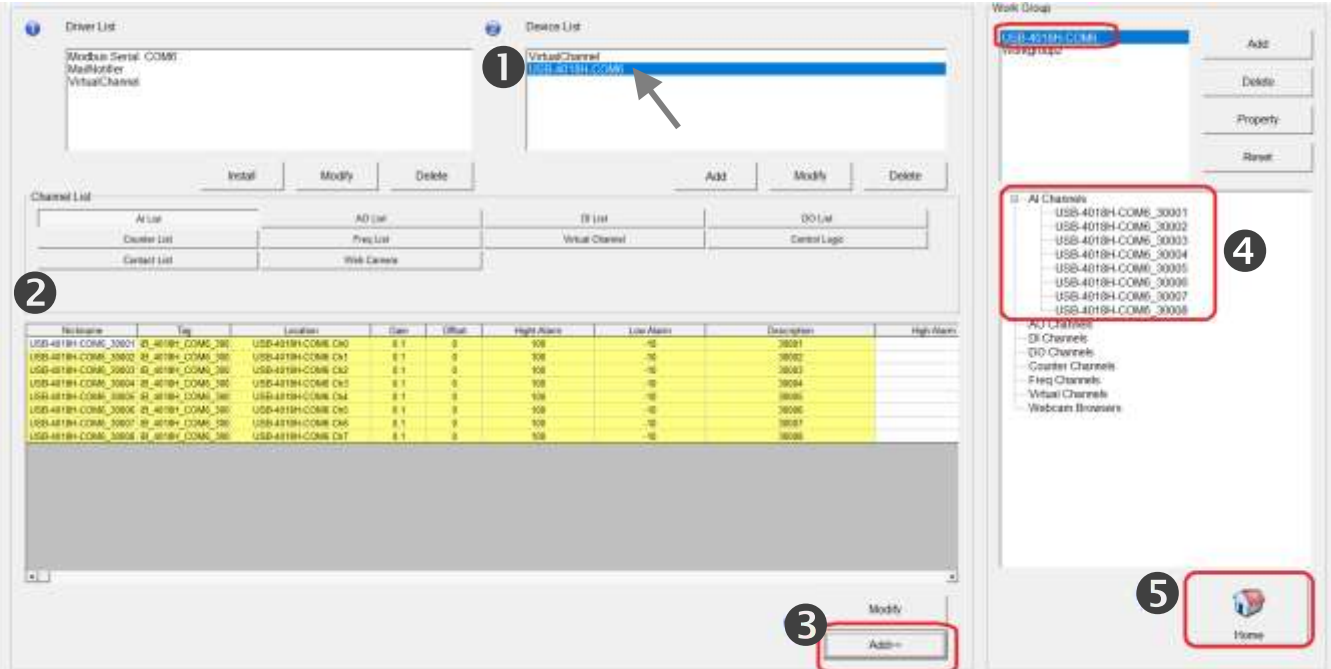

# <span id="page-37-1"></span><span id="page-37-0"></span>**5.3. Starting to Run (or Simulation)**

After configuring I/O channels and Workgroups, simply click the "**Start**" button to log data or Simulation button to execute the simulation.

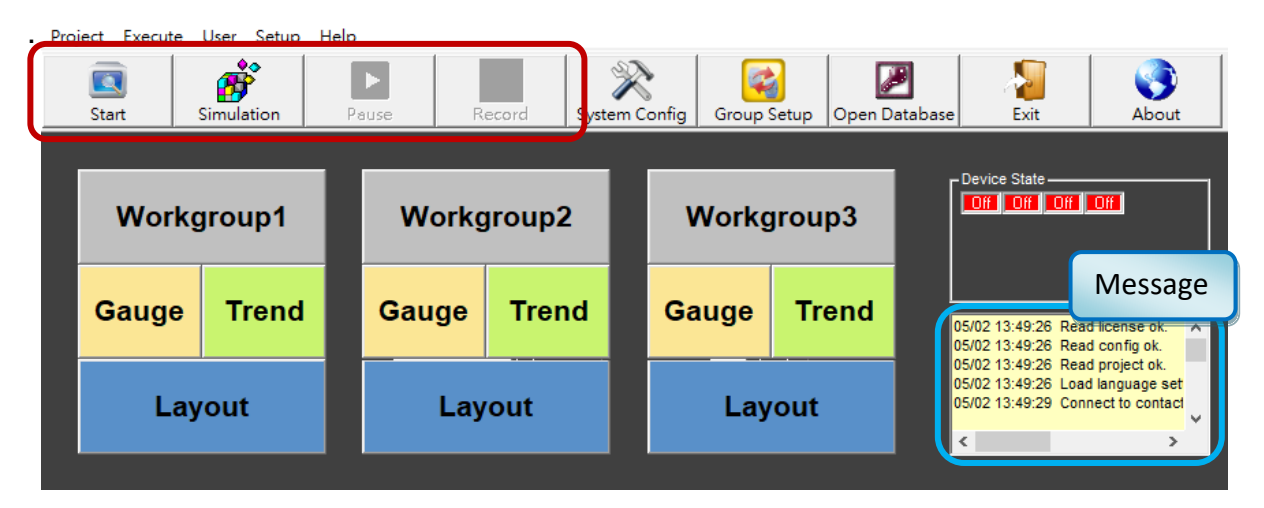

Click the **Gauge** box to view the status of AI channels.

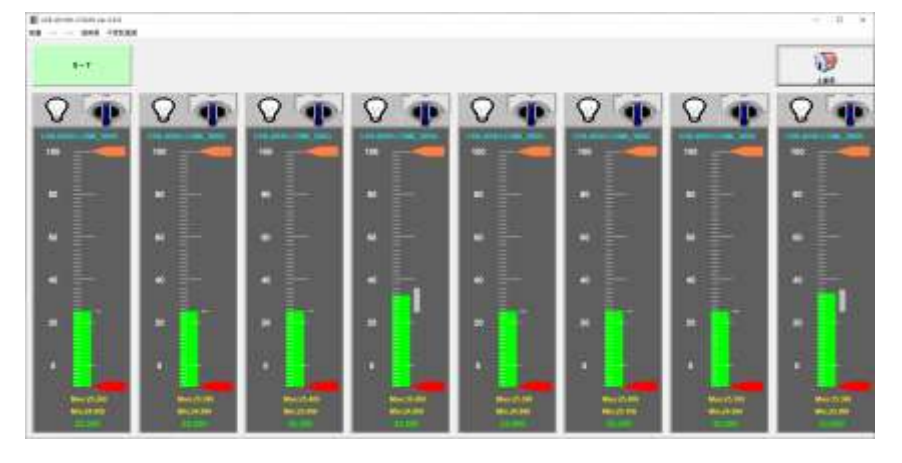

Click the **Trend** box to monitor trend chart for data reading from channels in the workgroup.

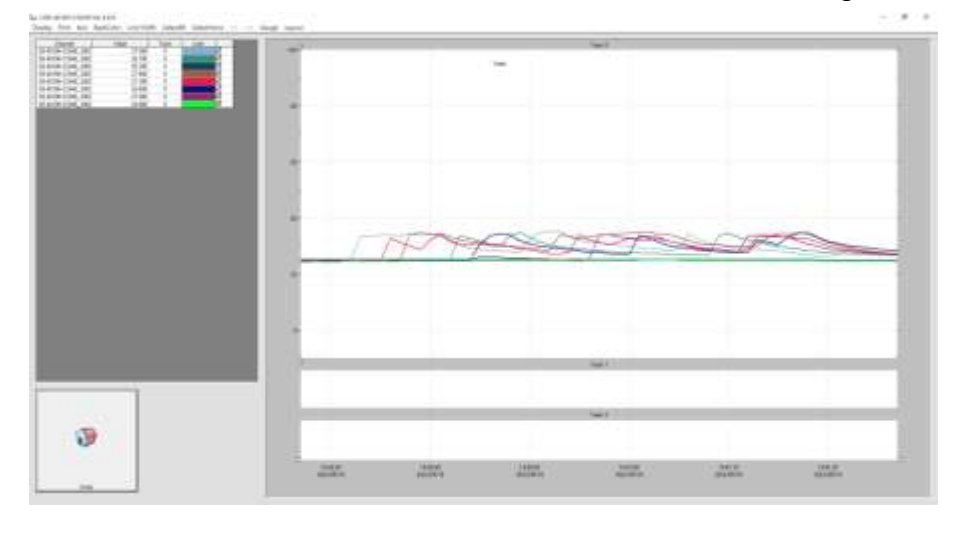

### <span id="page-38-1"></span><span id="page-38-0"></span>**5.4. Database**

#### 1. **Open database**: click the "**Open Database"** icon to open the database interface.

BZ Data Logger Basic Edition V4.6.9 2019/04/17 2 hours trial 00:37 C:\ICPDAS\EZ\_Data\_Logger\Project\USB-4018H.ini

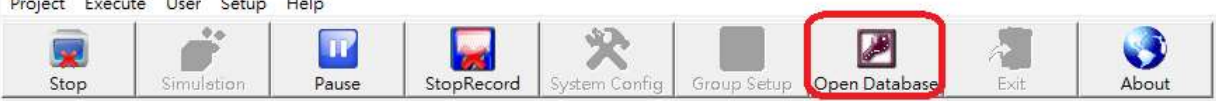

2. **Load Table**: click the file name in Database field, and then click the "**Table**" button to load data in the file.

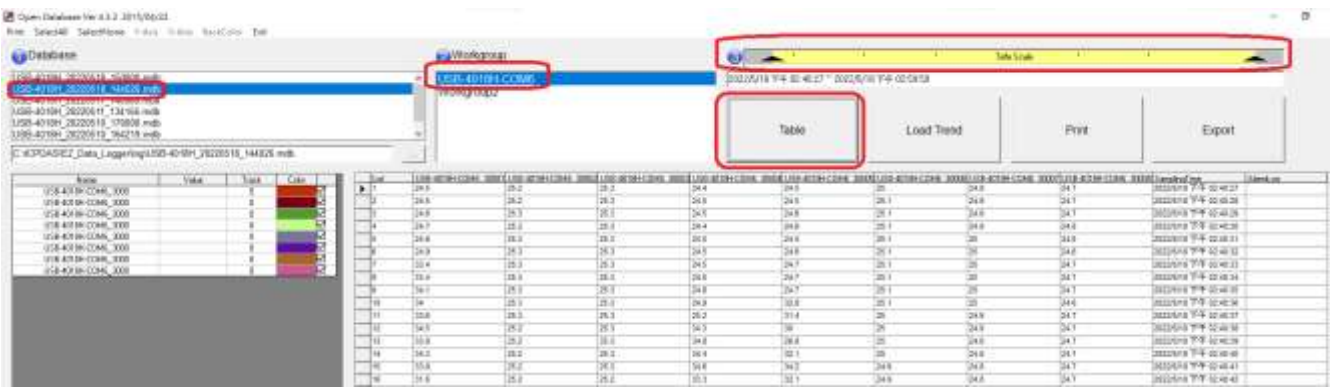

3. **Load Trend Chart**: click the file name in Database field and then click the "**Trend**" button to view the trend chart. Ticking or unticking the checkbox next to the color column for a channel can display or hide its data curve in the trend chart.

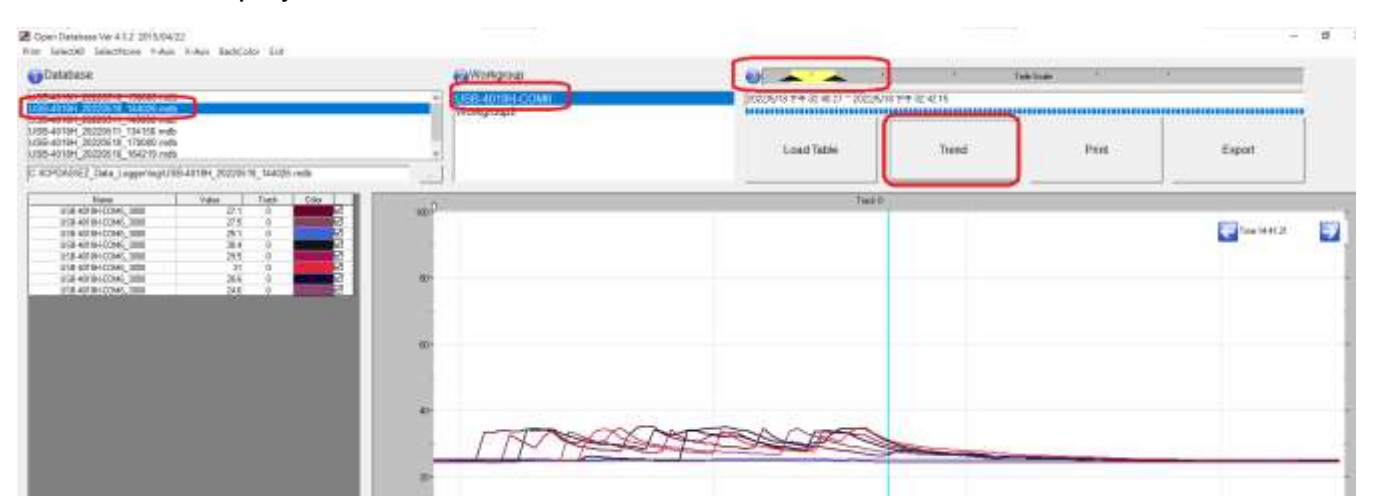

#### 4. **Export Data**: click the "**Export**" button can export data to an Excel or CSV file.

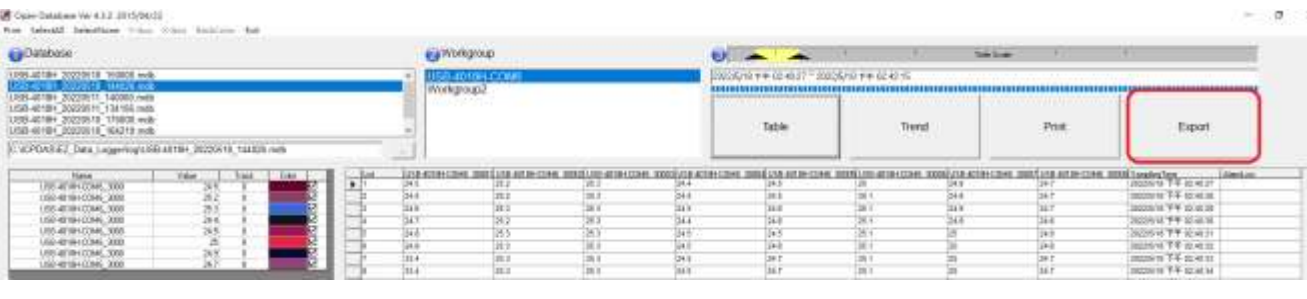

#### $A1$  $\cdot$  6  $6 - 1$  kg  $\overline{B}$  $\overline{D}$  $E$  $\overline{G}$  $\overline{c}$ F W.  $\overline{1}$  $\langle\mathbf{J}\rangle$  $\mathcal{R}$ List B-4018H.COMS\_309SB-4018H.COMS\_300SB-4018H.COMS\_300SB-4018H.COMS\_300318H.COMS/18H.COMS/18H.COM6)18H.COM6ymplingTin AlarmLog  $\overline{1}$ 25.10 13 41 58 24.9 24:90 26.00 24.80 24.80 24.90 25.10 2017年10年9月目目初计记行科坊站订租协和打起,III,跃进, 24 8<br>24 8<br>24 8<br>24 8 25.00<br>25.00<br>25.00<br>25.00  $\frac{24.90}{24.80}$ 24.80<br>24.80 13月3日13月23日13日13日13月23日13日13日13日13日13日14日14日14日24日24日24日24日24日24日24日24日24日25日13日13日13日13日13日13日13日13 25.00<br>25.00<br>24.30.00<br>25.00<br>25.00<br>25.00 25.10 24.90 经投放投放投放运送投放投放投放投资 计标准系统 医前部的 计计算机 计数据数据 计数据数据  $\overline{z}$ 24:20 00.20  $\overline{a}$  is: ×  $248$ 26.00 248898 25 00<br>25 00<br>25 10 Excel š 25.00<br>25.00<br>25.00 25.10<br>25.00<br>25.00 物计设计科书协计格特2021-22-23 23:45 **Text File** 24.50 24.50 25.00 25.00 25.00 35 20<br>35 70<br>35 70<br>35 40<br>33 40<br>30 60 法法法法法法法法法法法 25.00<br>25.00 24.90 25.00  $25.30$ 25.00 25 20 25 30 25 30 25 30 35 36 36 30.25<br>29.70<br>34.70<br>35.00<br>35.00 25.00<br>25.00<br>25.00 25 20<br>25 30<br>25 30 25.00 25 30<br>35 40

# <span id="page-40-0"></span>**6. Software Support**

### <span id="page-40-1"></span>**6.1. OPC DA Server and UA Series Product**

NAPOPC DA Server is a free OPC DA Server for ICP DAS products, it can be used to integrate data from ICP DAS remote I/O modules, PAC I/O, and other equipments. Also, NAPOPC DA Server allows the SCADA/HMI/Database software that supports OPC DA Client, to access I/O data to achieve the process control and manufacturing automation applications.

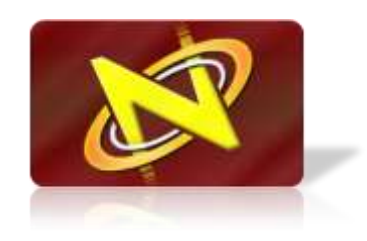

Also, users can choose an optional license of the Modbus protocol for the NAPOPC\_ST DA Server (PC) to work with the third-party Modbus equipment.

Visit the NAPOPC DA Server page for more information: [https://www.icpdas.com/en/product/guide+Software+Applications+NAPOPC\\_\\_DA\\_\\_Server](https://www.icpdas.com/en/product/guide+Software+Applications+NAPOPC__DA__Server)

**Step1.** Click the "**Device**" button to add a device.

**Step2.** Enter the device name and Address (1), select COM Port number, set Baud Rate to 115200, Parity to None, Data Bits to 8, Stop Bits to 1, and click the "**OK**" button.

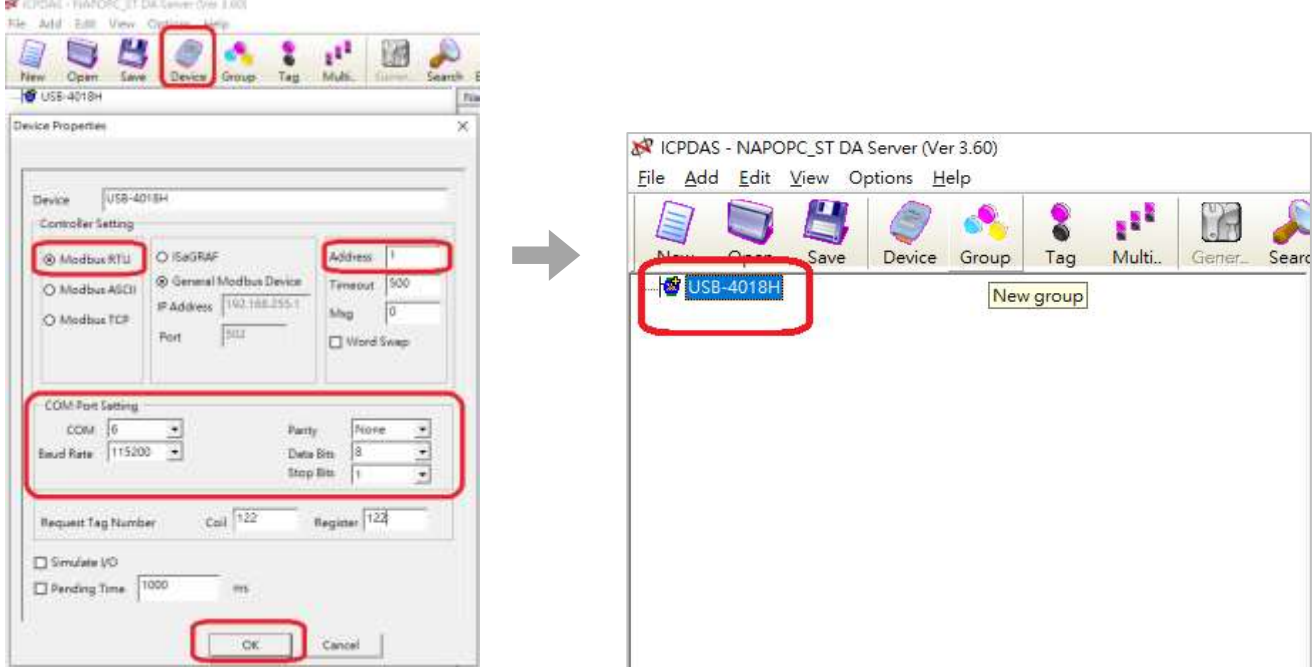

**Step3.** Click the "**Multi-Tag"** icon to add monitor Tags. For reading temperature inputs from the USB-4018 series module, set Prototype as **Register Input**, Data Type as **Short**, Modbus Address ranged from 1 to 8, and then click the "**OK**" button.

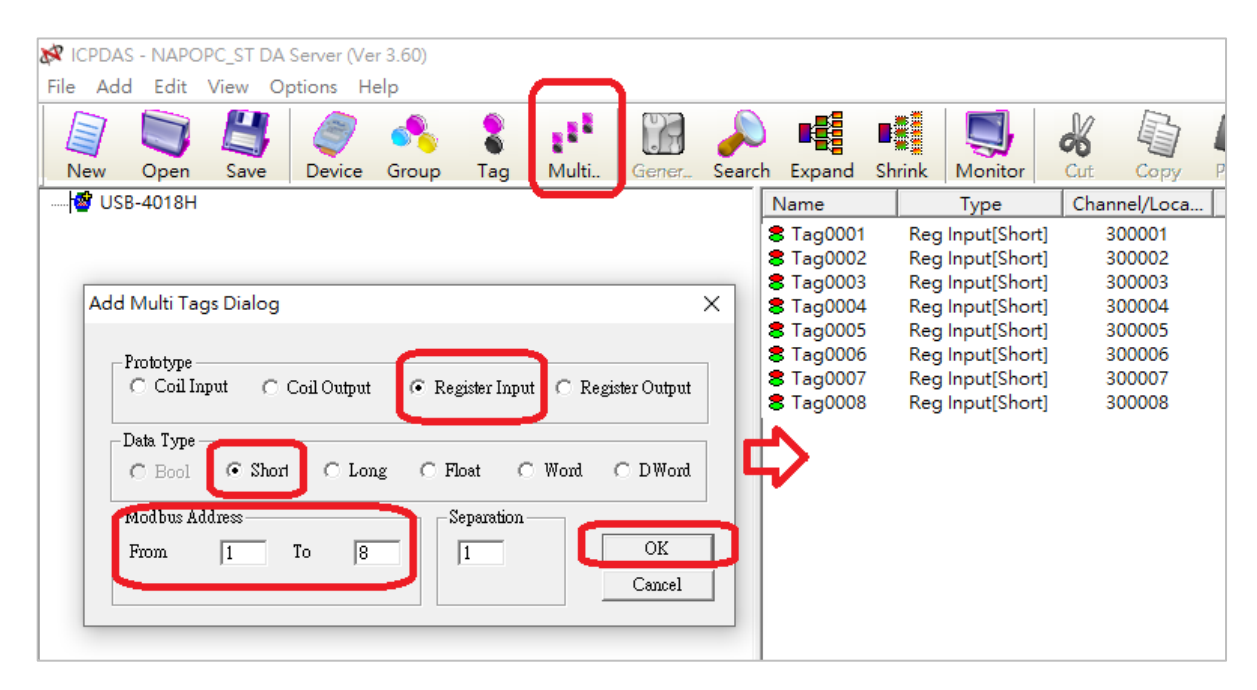

**Step4.** Click the "**Monitor**" icon to display data read from the module and check whether the temperature values are correct. Dividing the temperature values by 10 equals the real physical quantity.

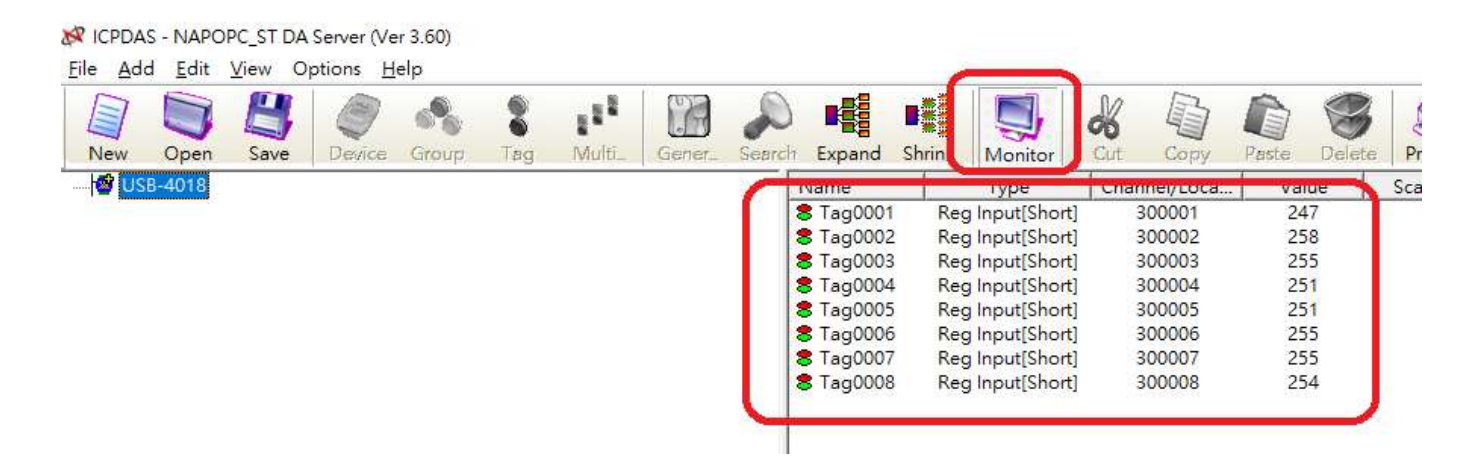

### <span id="page-42-0"></span>**6.2. nModbus**

**nModbus** is a C# 3.0 implementation of the Modbus protocol. It is developed and **Modbus** maintained voluntarily and provided free of charge. ICP DAS verified and improved the DLL based on the official released [NModbus\\_net-2.0\\_1.11.0.0-source.zip.](https://code.google.com/archive/p/nmodbus/downloads)

Programmers can use the DLL released by ICP DAS to develop a Modbus application for regular Windows-based PCs or WinCE based devices.

Download the DLL, nModbus API manual, and demos on the nModbus website: [https://www.icpdas.com/en/product/guide+Software+Development\\_\\_Tools+Modbus\\_\\_Tool](http://www.icpdas.com/en/product/guide+Software+Development__Tools+Modbus__Tool)

nModbus API Manual: [https://www.icpdas.com/en/download/show.php?num=1024](http://www.icpdas.com/en/download/show.php?num=1024)

Demo: [https://www.icpdas.com/en/download/show.php?num=1025](http://www.icpdas.com/en/download/show.php?num=1025)

Double click "modbusrtu\_master\_tm.exe" in the path "...\modbusrtu\_master\_tm\bin\Debug" on PC. Next, enter the communication parameters of a module, and click the "Open Com" button to connect.

Before using the module, please use the USB-4018H Utility to make settings.

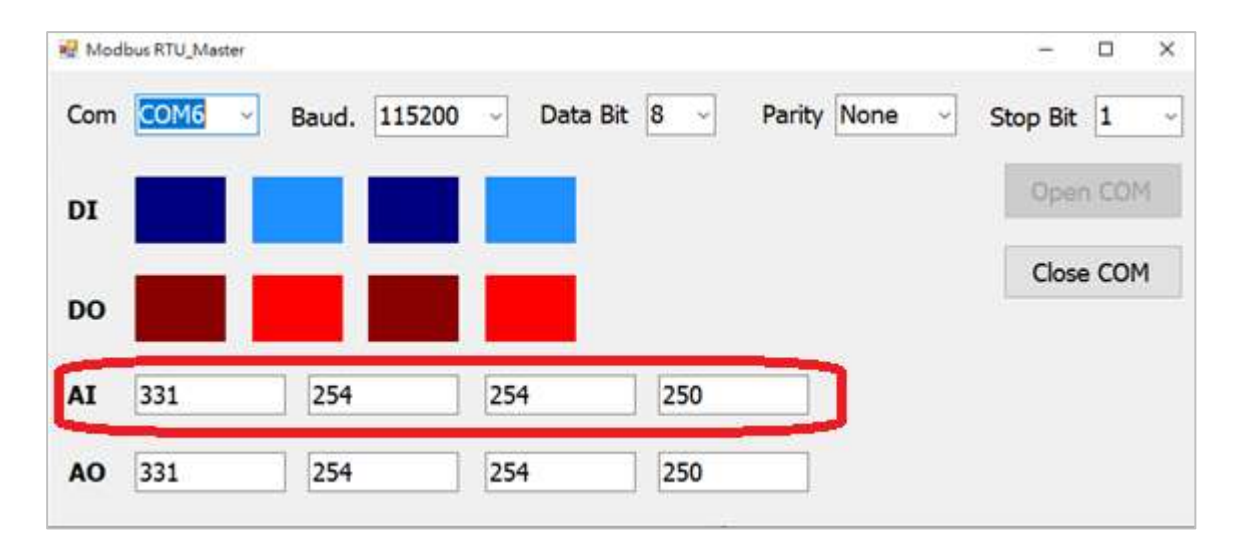

# <span id="page-43-0"></span>**6.3. LabVIEW**

Laboratory Virtual Instrument Engineering Workbench (LabVIEW) is a system-design platform and development environment for a visual programming language from National Instruments. LabVIEW provides an easy-to-use graphical interface and supports a variety of hardware drivers and software analysis tools that help users to speed up the amount of time to develop applications. LabVIEW has been widely used for the test, measurement, and automated control in various laboratories or industries.

Download the Modbus RTU demo programs. <http://www.icpdas.com/en/download/show.php?num=1029>

- **Note:** Before communicating with the USB-4018 series module, refer to [Chapter3](#page-21-1) to configure the module, and note down the COM port number, Modbus ID and baud rate settings for the module.
- **Step1.** Download the ModbusRTU.zip and unzip the file.
- **Step2.** Choose USB-4018HS 8ai.vi for reading temperature from the USB-4018, select the proper COM port number and keep baud rate at 115200 (bps).

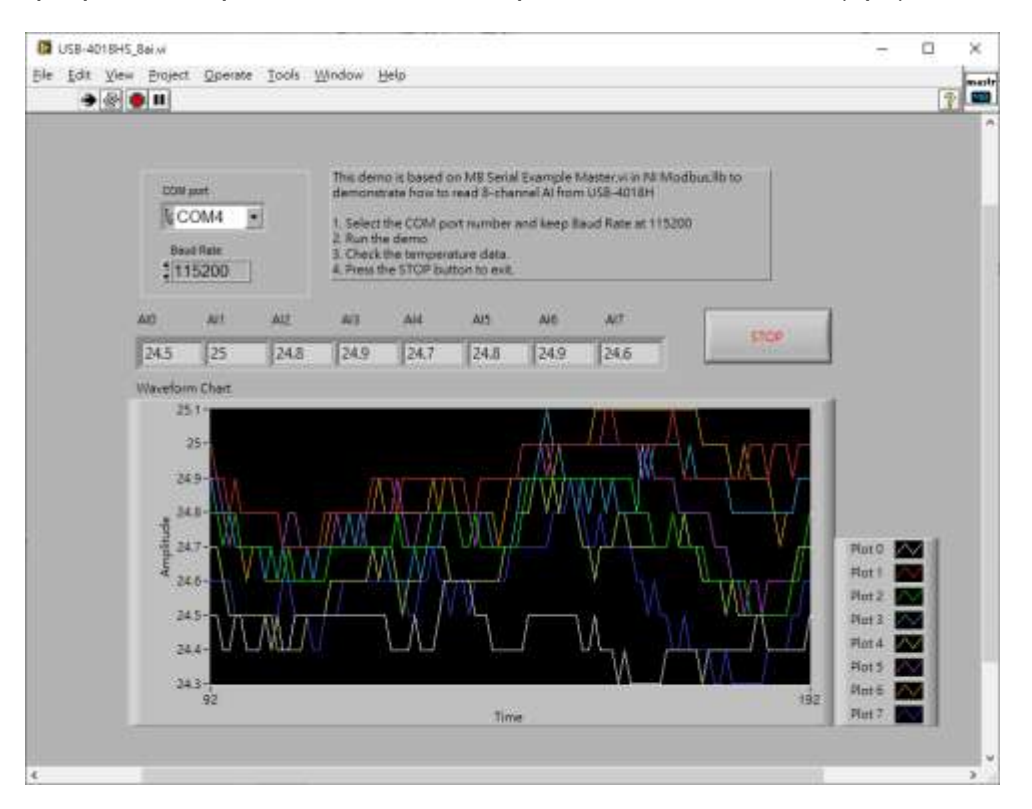

**Step3.** Enter the Modbus ID of the module.

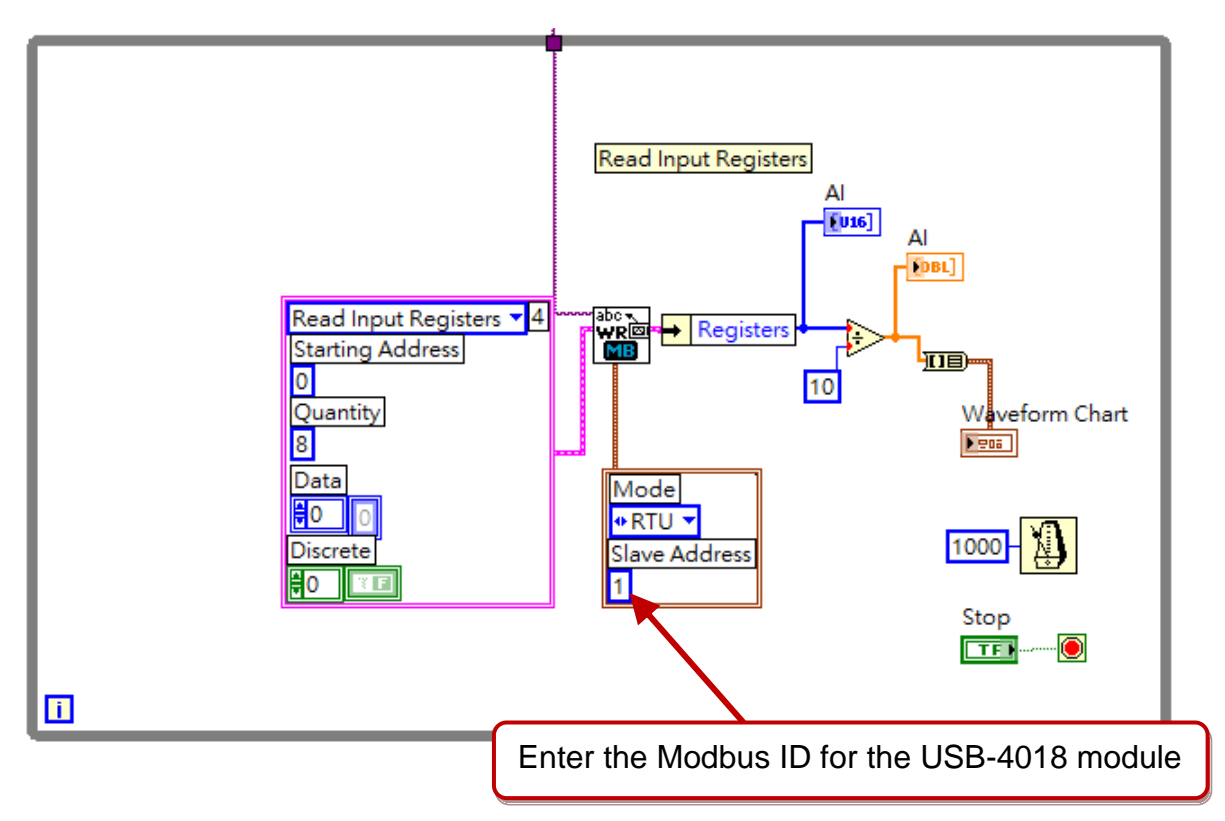

**Step4.** To read data from the module, set the function code, starting address, and the length of data.

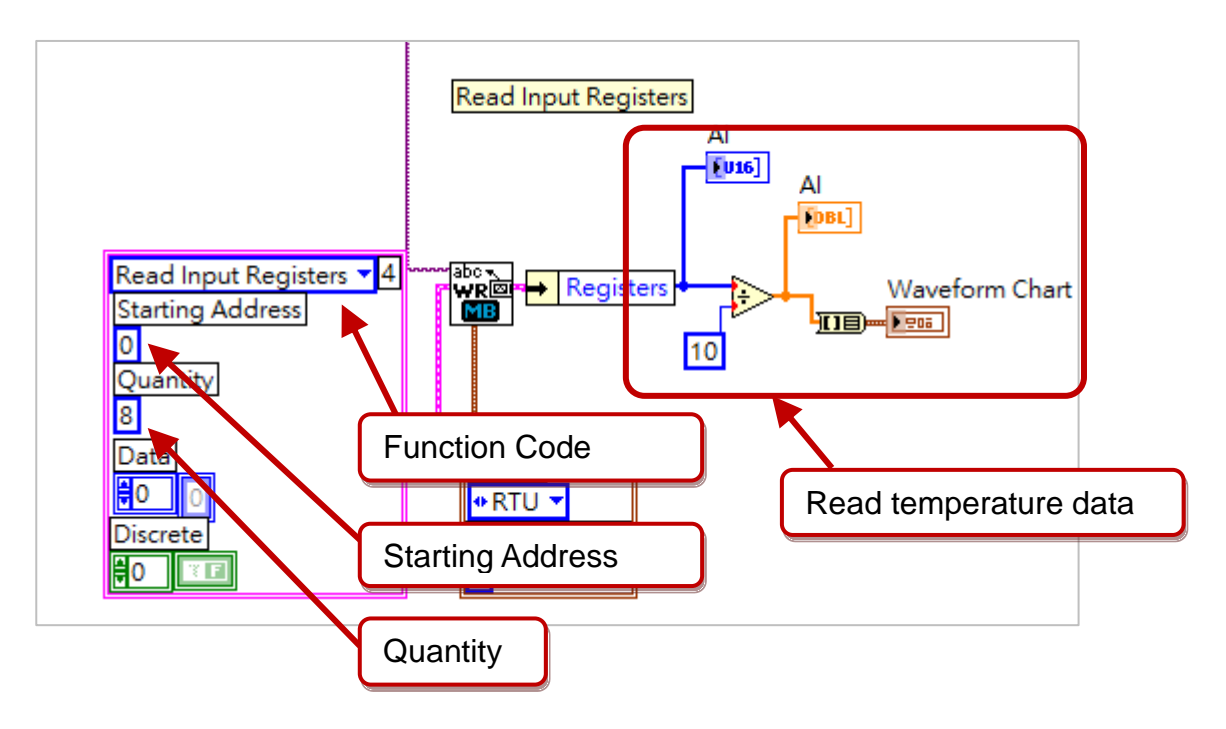

# <span id="page-45-0"></span>**6.4. InduSoft**

InduSoft Web Studio is a powerful, integrated collection of automation tools that includes all the building blocks needed to develop modern Human Machine Interfaces (HMI), Supervisory Control and Data Acquisition (SCADA) systems, and embedded instrumentation and control applications.

InduSoft Web Studio supports all Windows runtime platforms, ranging from 10 / 8 / 7 (32-bit/64-bit), Windows XP/ Vista, and Windows Server Editions, along with built-in support for local or remote (web) based visualization. InduSoft also conforms to industry standards such as Microsoft .NET, OPC, DDE, ODBC, XML, and ActiveX.

#### **Note:**

ICP DAS Co., Ltd. has released InduSoft v8.1 license for Hardkey. Visit the

website for the new features:

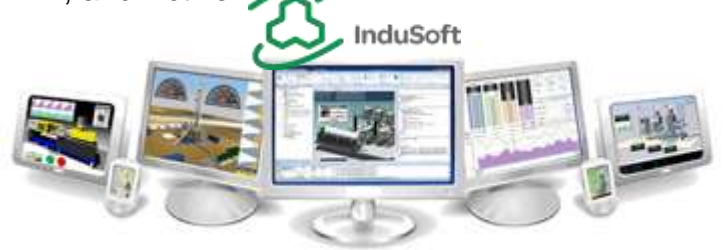

[https://www.icpdas.com/en/product/guide+Software+InduSoft+InduSoft](http://www.icpdas.com/en/product/guide+Software+InduSoft+InduSoft)

#### **Software Features:**

- $\Diamond$  Graphics and Animation design tools
- $\diamond$  Connect to any SQL database (MS SQL, MySQL, Sybase, Oracle), MS Access, or Excel, and ERP/MES systems
- $\Diamond$  Alarms, Events, Trends, Recipes, and Reports management tools
- $\Diamond$  Provides over 240 native communication drivers
- $\diamond$  Supports web server, database, and overall system redundancy
- $\Diamond$  Two powerful scripting languages are supported; built-in InduSoft functions and standard VBScript.
- $\Diamond$  Remotely view screens as web pages using IE browser or InduSoft Secure Viewer
- $\Diamond$  Compare any configuration file or merge changes from multiple developers.
- $\Diamond$  Monitoring and interacting with process values on any browser (e.g., iOS Safari, Google Chrome, etc.) that supports HTML5.

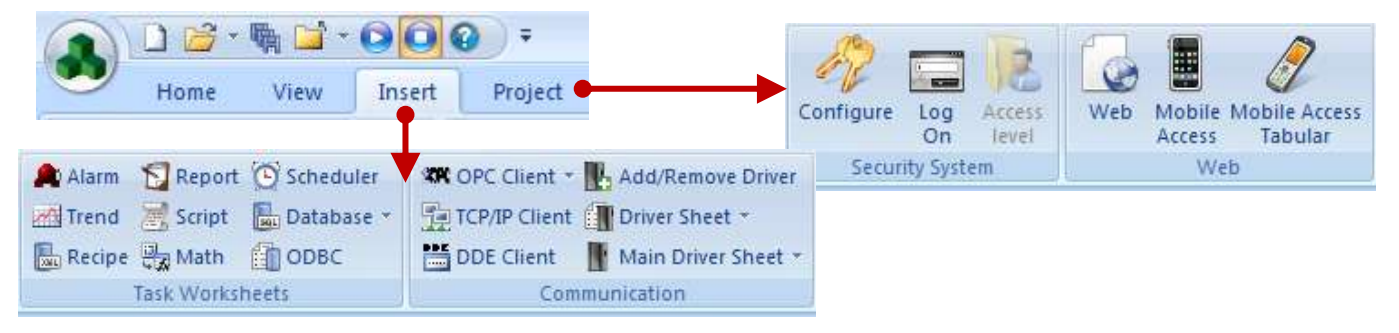

### <span id="page-46-0"></span>**6.5. Linux Modbus Development Tool**

Linux OS can be used to control USB-4018H series via Modbus protocols. This section illustrates Modbus software tools "libmodbus" for users to develop applications.

### <span id="page-46-1"></span>**6.5.1. Modbus tool for Linux**

Linux OS had provided software package "libmodubs" to support the Modbus protocols. Linux users can download the "libmodbus" source to install or use the package handling utility (such as the Ubuntu's apt-get) to install the package "libmodbus". In this case, using the Ubuntu OS and "USB-4018H" module for testing. Please follow below steps to get the temperature data from USB-4018 series module:

**Step1.** Install the Linux driver for the USB-4018 series module.

After the USB-401H series module connecting to the USB port, the Ubuntu will install the Linux driver "cdc\_acm" automatically. The users can check the hardware status via the command "lsmod" and "dmesg".

```
# Ismod | grep cdc_acm //The Ubuntu OS install the Linux Driver "cdc_acm" correctly.
cdc_acm 40960 0
# dmesg | tail -10 //The user can find the USB-4018's device name "ttyACM0"
[ 8403.319173] usb 2-1.5: new full-speed USB device number 3 using ehci-pci
[ 8403.429046] usb 2-1.5: New USB device found, idVendor=1b5c, idProduct=0405, bcdDevice= 
3.00
[ 8403.429049] usb 2-1.5: New USB device strings: Mfr=1, Product=2, SerialNumber=3
[ 8403.429051] usb 2-1.5: Product: USB4018H USB DAQ
[ 8403.429053] usb 2-1.5: Manufacturer: ICP DAS Co., Ltd.
[ 8403.429054] usb 2-1.5: SerialNumber: BOARDID-00
[ 8403.430434] hid-generic 0003:1B5C:0405.0006: hiddev0,hidraw3: USB HID v1.10 Device [ICP 
DAS Co., Ltd. USB4018H USB DAQ] on usb-0000:00:1d.0-1.5/input2
[8403.496261] cdc_acm 2-1.5:1.0: ttyACM0: USB ACM device
[ 8403.496660] usbcore: registered new interface driver cdc_acm
[ 8403.496661] cdc acm: USB Abstract Control Model driver for USB modems and ISDN
adapters
```
**Step2.** Install the software package "libmodbus5"and "libmodbus-dev".

**# apt-get install libmodbus5 libmodbus-dev** //Using "apt-get" to install software package

**Step3.** Create the demo "test.c" to read the temperature data. Refer to source code below:

```
#include <stdio.h>
#include <unistd.h>
#include <string.h>
#include <stdlib.h>
#include <errno.h>
#include <modbus.h>
int main(int argc, char *argv[]){
          uint16_t temperature[8] = {0} ;
          modbus_t *ctx = NULL;
          int rc, i;
          ctx = modbus_new_rtu("/dev/ttyACM0", 9600, 'N', 8, 1);
          if (ctx == NULL) {
                    fprintf(stderr, "Unable to allocate libmodbus contex\n");
                    return -1;
 }
         modbus_set_slave(ctx, 1);
         if (modbus connect(ctx) == -1) {
                    fprintf(stderr, "Connection failed:%s\n", modbus_strerror(errno));
                    return -1;
 }
```

```
 while (1) {
                   // reading holding regisrer addr 40001 ~ 40008
                  printf("\n-------- Reading Temperature of channel 0 to 7 --------\n");
                   rc = modbus_read_registers(ctx, 0, 8, temperature); 
                   if (rc == -1) {
                            fprintf(stderr,"%s\n", modbus_strerror(errno));
                            return -1;
 }
                   for(i = 0; i < 8; i++) {
                            printf("Temperature of channel %d = %d(%3.1f°C)\n", i, 
temperature[i], (float)temperature[i]/10);
 }
                   sleep(1);
 }
          modbus_close(ctx);
          modbus_free(ctx);
          return 0;
}
```
**Step4.** Compile the demo "test.c".

**# gcc -o test test.c -I/usr/include/modbus/ -lmodbus**

**Step5.** Execute the demo "test.c" to read the temperature data from USB-4018 module.

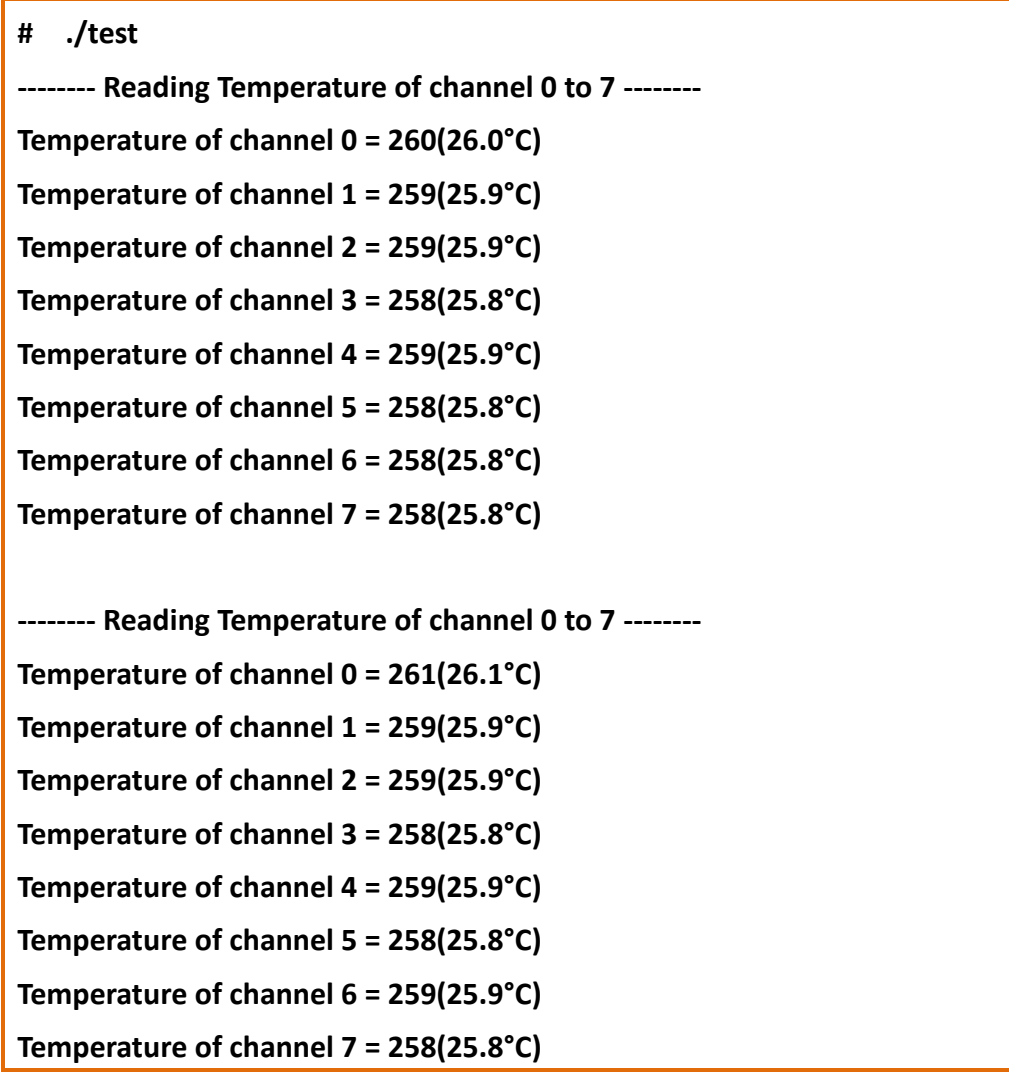

**Note:** The user can refer to the **Appendix "USB-4018 Modbus Address Mappings (Base 1)"** to access other USB-4018's address.

# <span id="page-50-0"></span>**Appendix**

### <span id="page-50-1"></span>**USB-4018 Modbus Address Mappings (Base 1)**

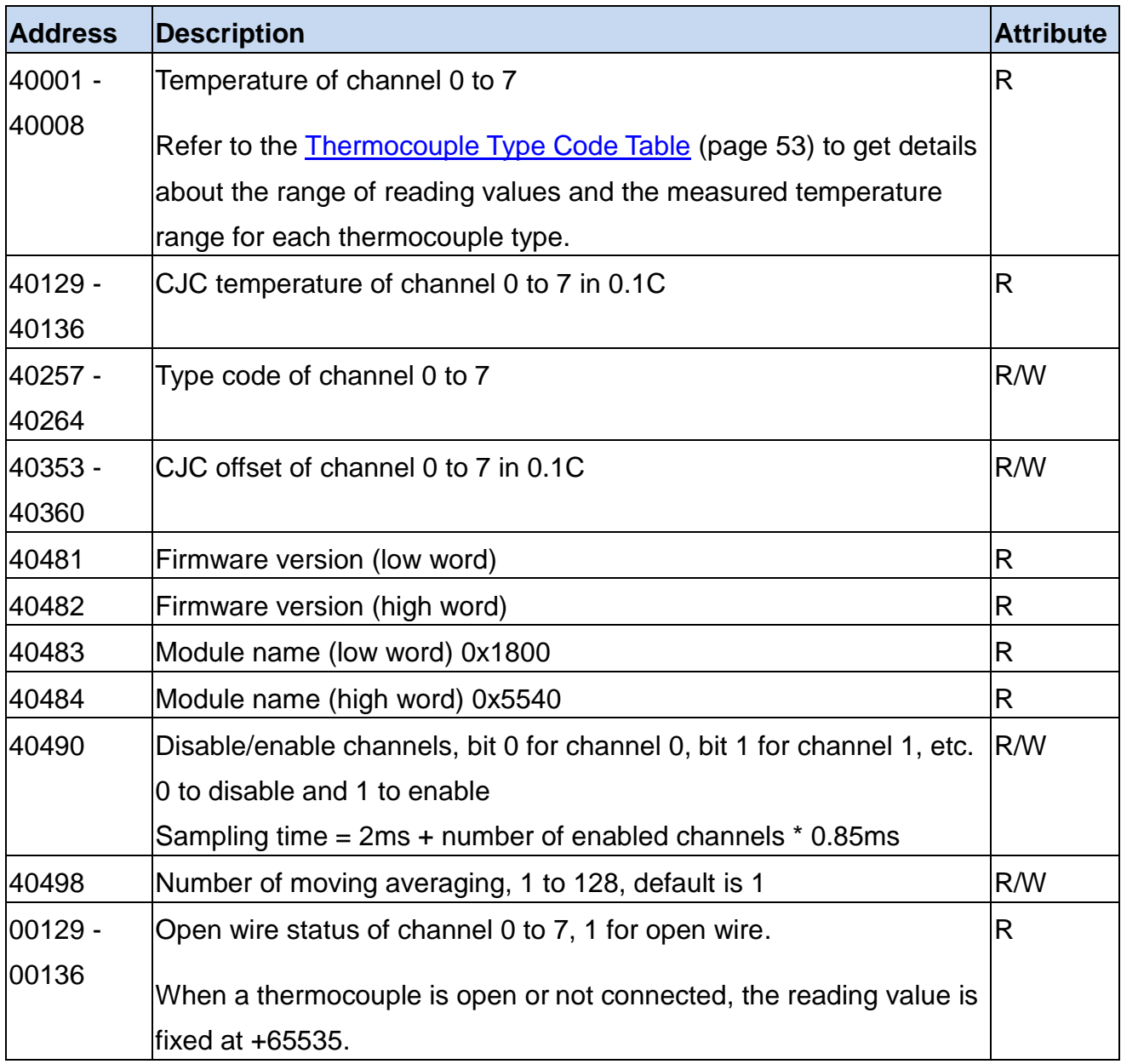

### <span id="page-51-0"></span>**Modbus function 04 (0x04) Read Input Channels**

Function 0x04 is used to read from contiguous analog input channels.

### Request

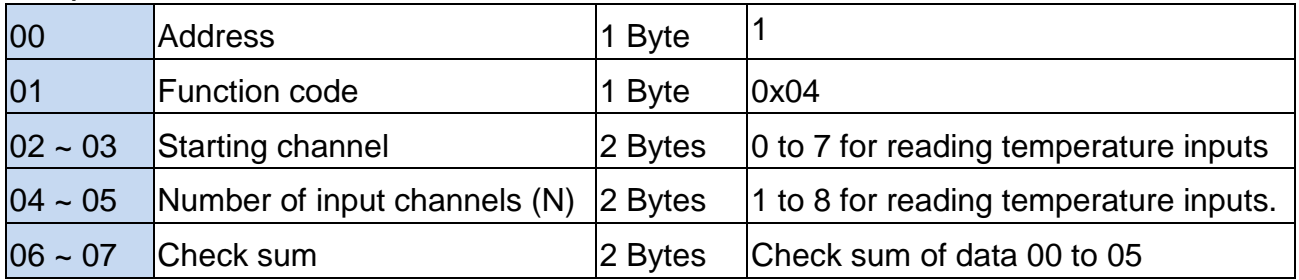

#### Response

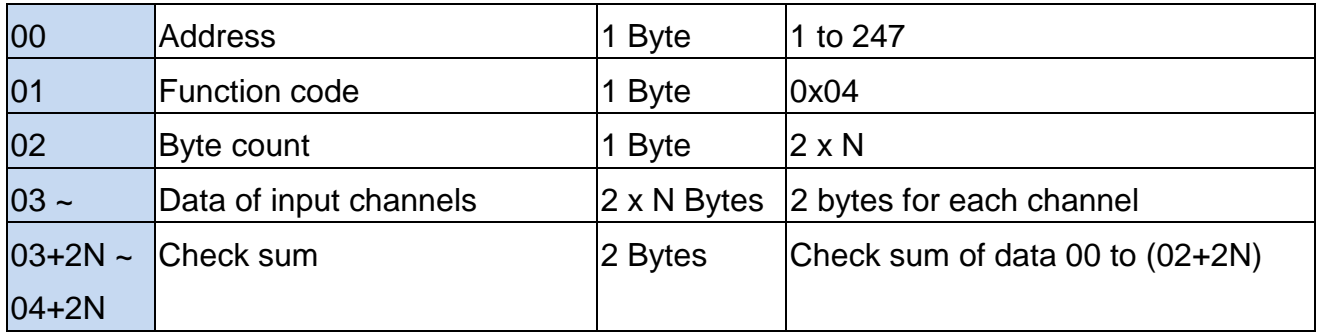

### Error Response

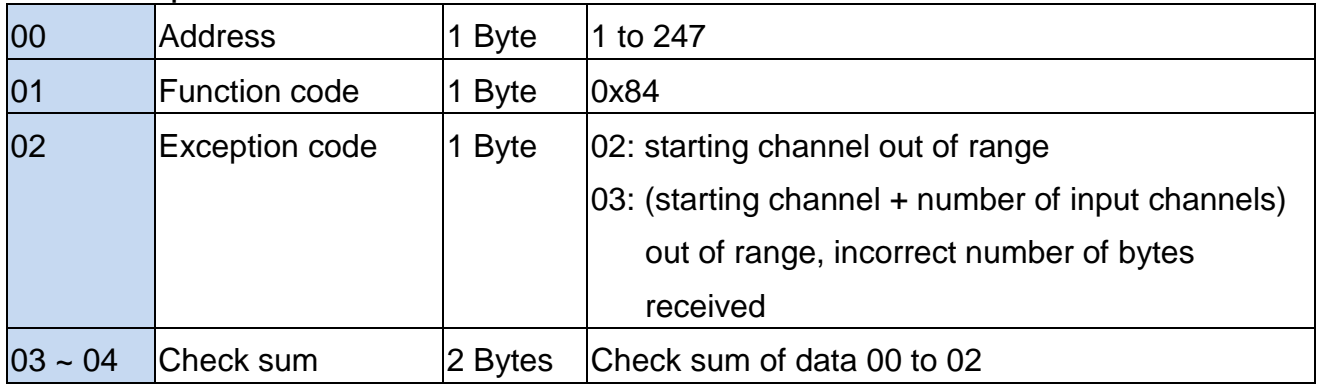

**Note:** for the two-byte data, the data are arranged as high byte first then the low byte.

### <span id="page-52-0"></span>**Thermocouple Type Code Table**

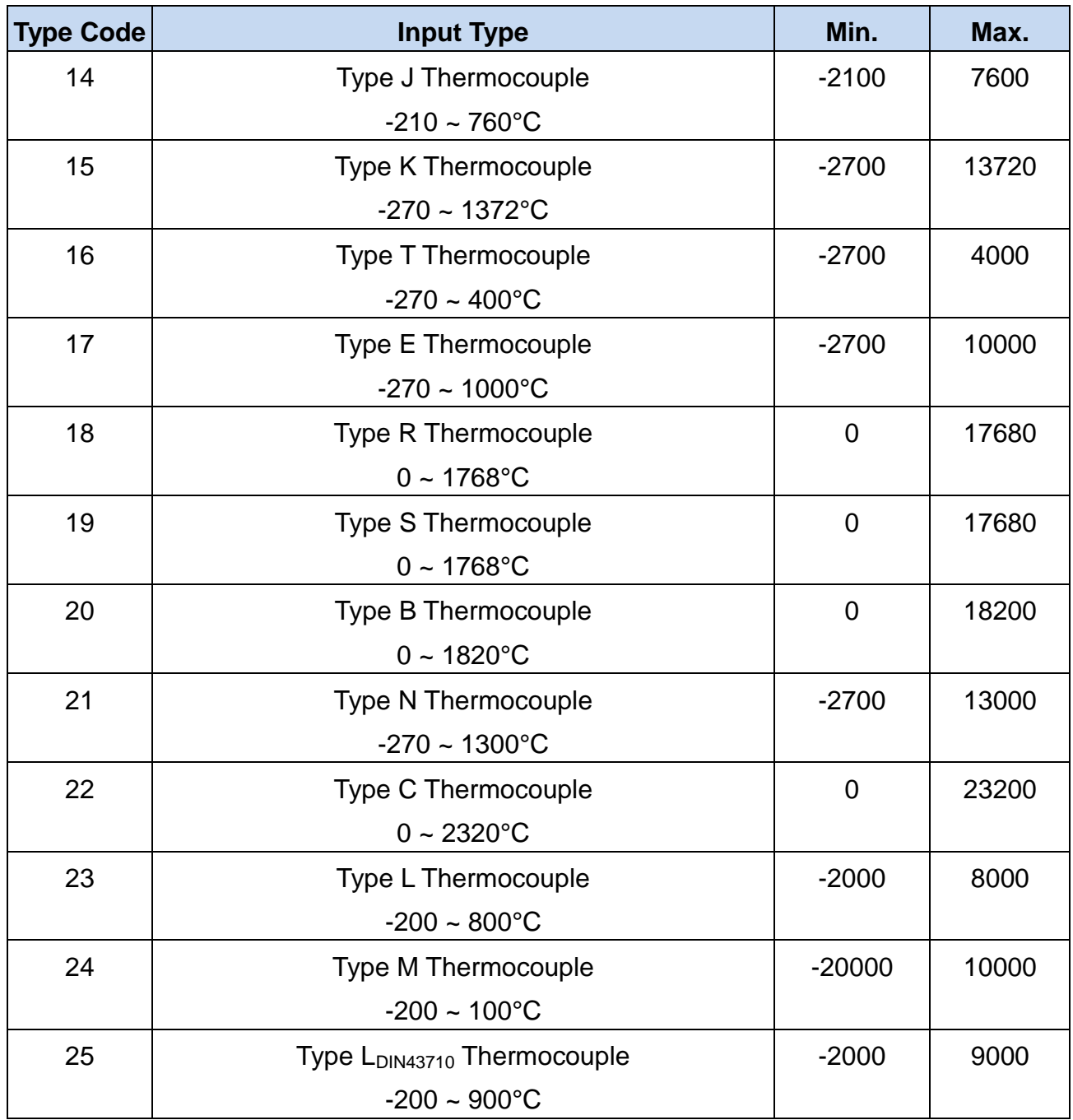

The reading value of +65535 indicates that the thermocouple is open or not connected.

# <span id="page-53-0"></span>**Revision History**

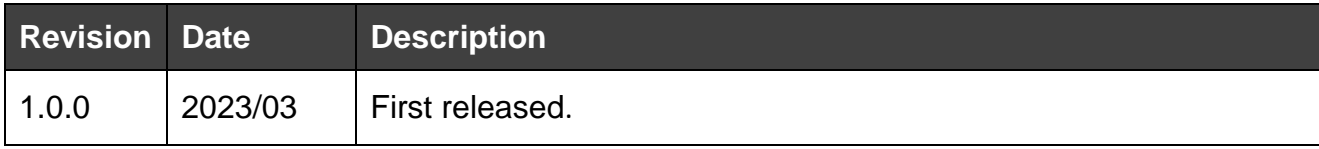